# 变频器调试手册

## 一面板的手动调试工作

使用面板调试 g120 的注意事项,变频器此时采用端子控制。 调试流程。 1. 变频器的复位工作 防止由于未知的原因造成的变频器参数的不正确的现象。 2. 快速调试(p10=1 处于快速调试中) 调试基本的参数 P1300 v/f 控制 P100 50hz P304 电机的电压 380v

P305 电机的额定工作电流 1.21a

P307 电机的功率 0.37kw

P308 电机的功率因数 0.76

P311 电机的额定转速 1380r

P1900 为 0 (不采用静态和动态的优化)

P15 宏的选择,选择为1(根据自己的审定自行选择)

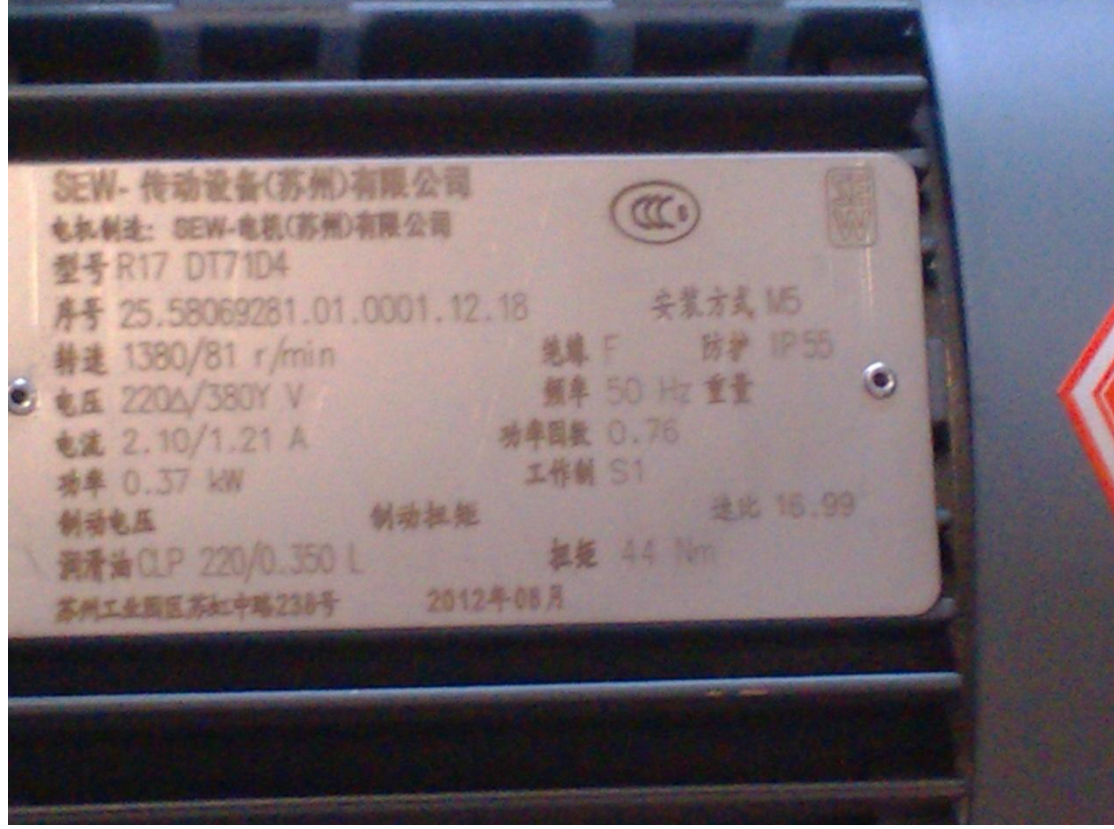

3. 根据自己的端口的定义进行新的设定 DI0 启动 r722.0 p840 Di1 反转 r722.1 p1113 Di2 复位 r722.2 p2103

Di3 高速 r722.3 p1020 Di4 中速 r722.4 p1021 Di5 低速 r722.5 p1022 以上修改的方法是,将你的参数调整大 p840,然后将其内容修改为 r722.0,其余的类似。 其中速度设定 p1001=1380 P1002=1100

## P1003=900

## 检查部分参数 p1000=3 端子控制 P1016=1 直接选择速度

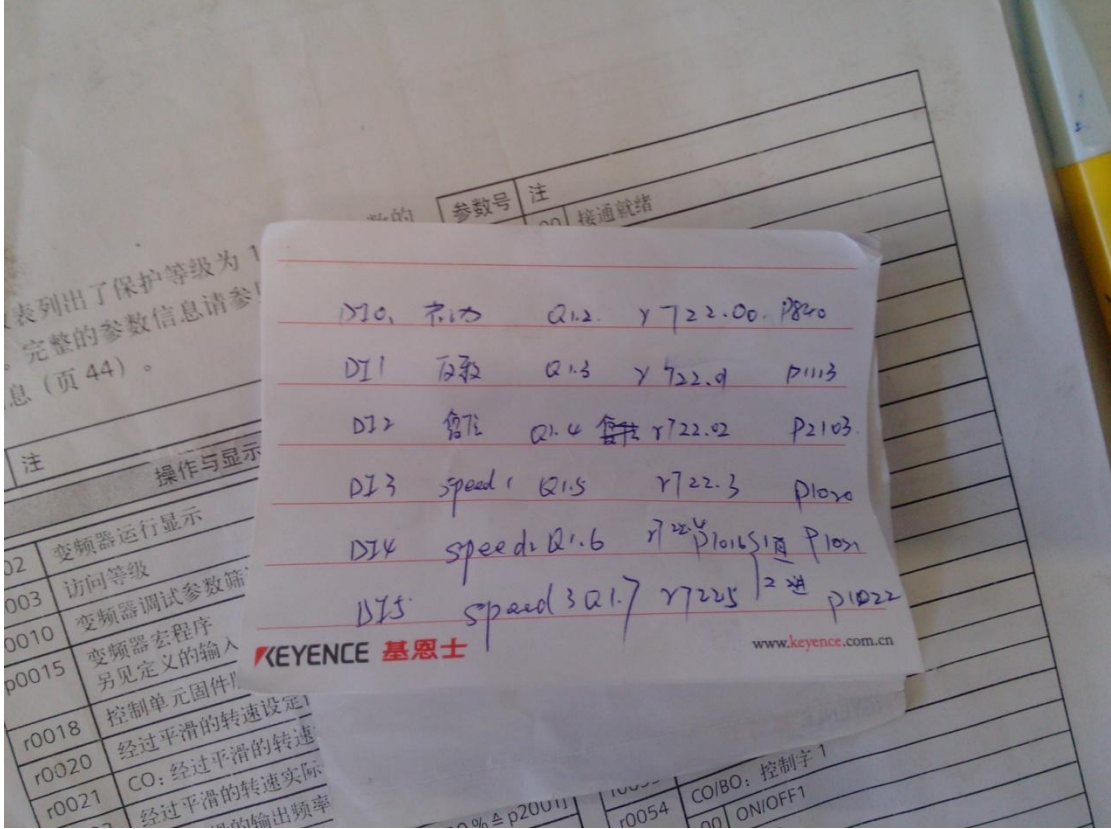

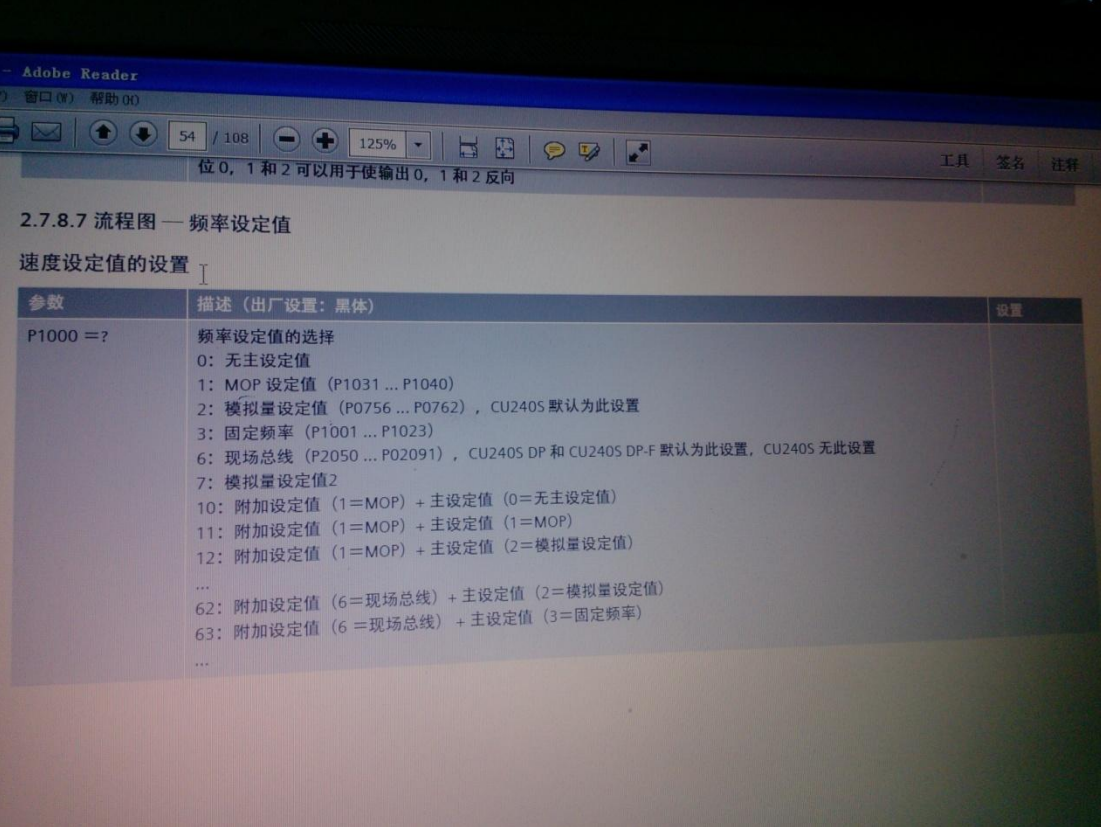

4. 测试(通过 plc 进行简单的测试)

注意你的接线问题, 首先因为你需要使用的是外部的 24v, 因此你需要将外界的 M 与变频 器的 DIcom 连接。

通过 plc 建立变量表, 然后通过强制的方式进行相应的测试, 例如

激活高速和启动,测试高速 激活中速和启动,测试中速 激活低速和启动,测试低速 激活高速 反向 启动,测试反向的高速 将输出的电机接线其中的一项摘除,注意将拿下的电缆进行绝缘处理,然后选择一种方 式激活电机,这时变频器会报警,通过复位点进行复位的测试。

# 二 **STARTER** 调试

通过 starter 软件实现上述的功能

1. 首先你新建一个 education 的项目

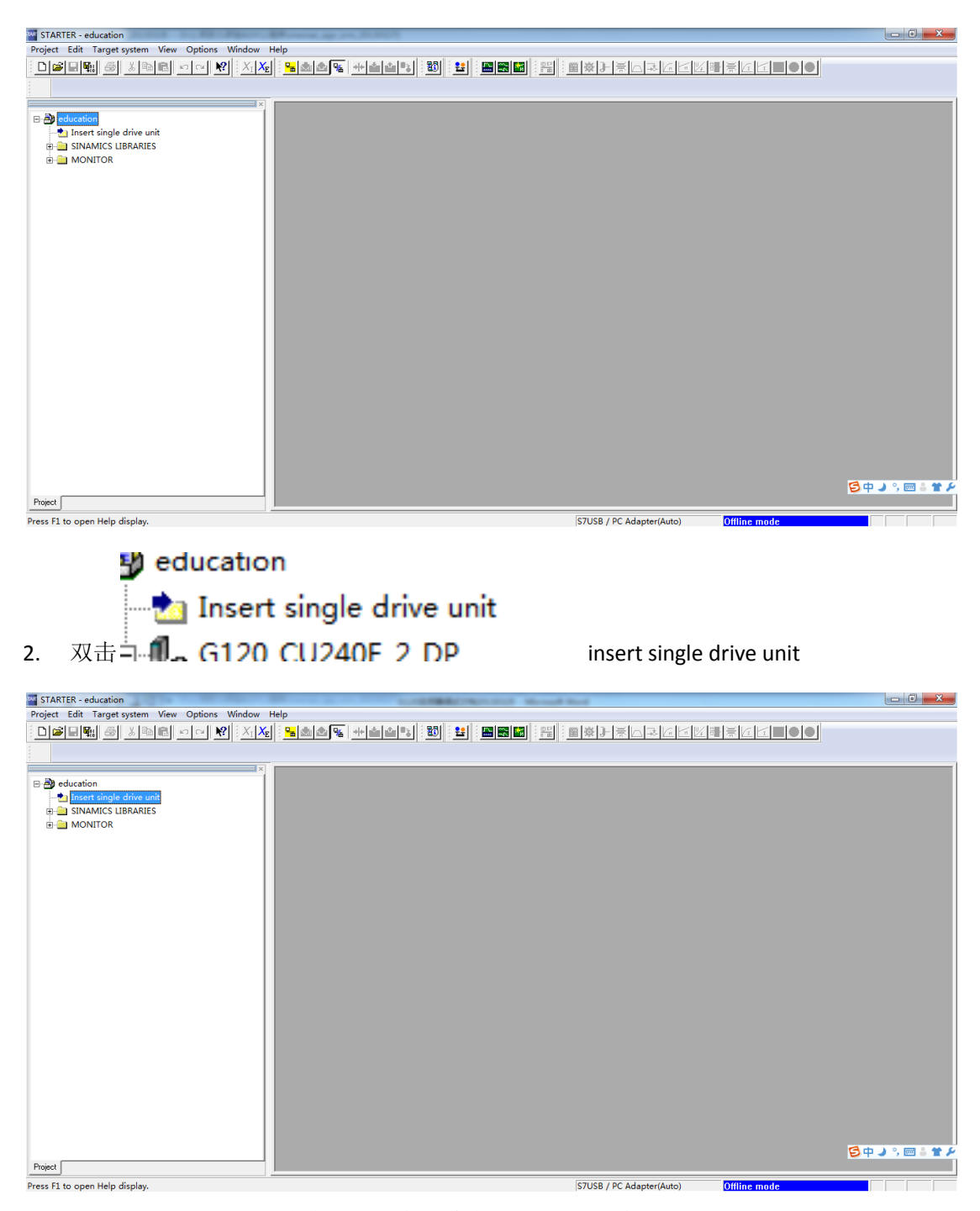

3. 然后出现如下图所示内容,根据你的变频器选择控制单元为 cu240e-2dp

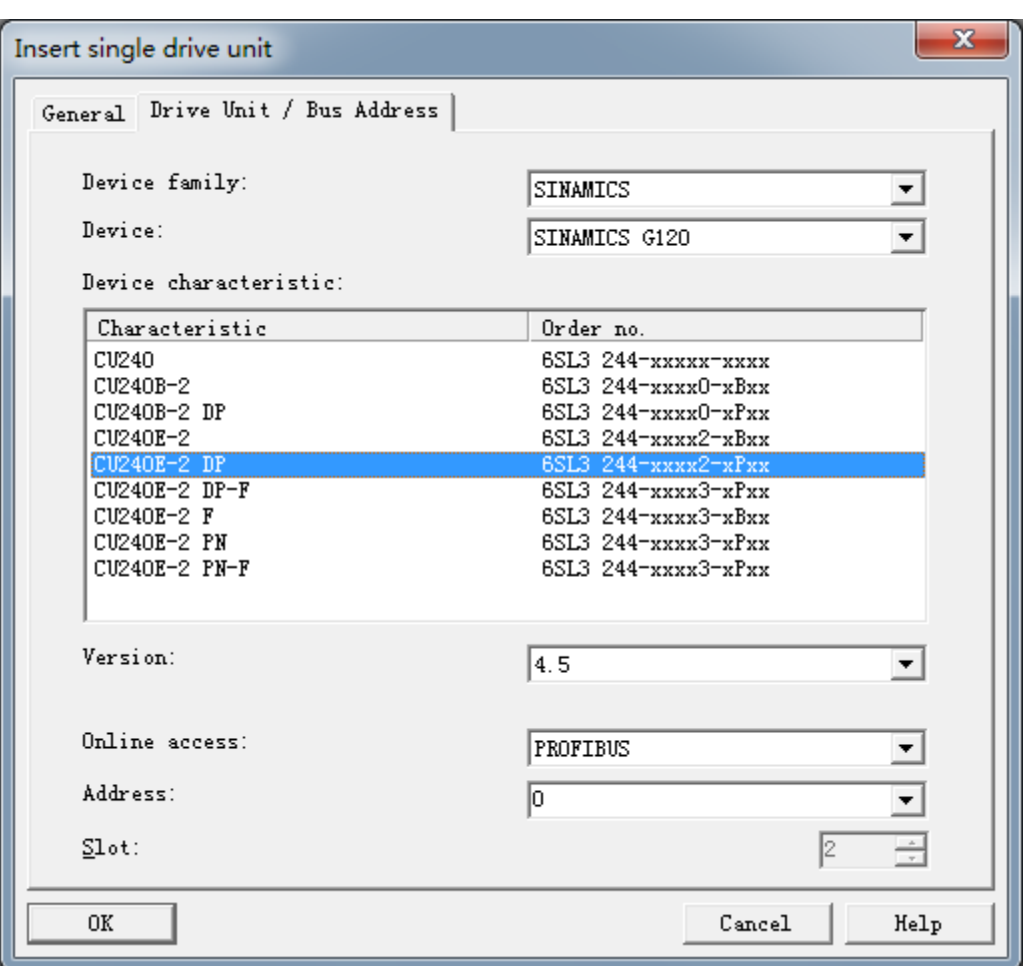

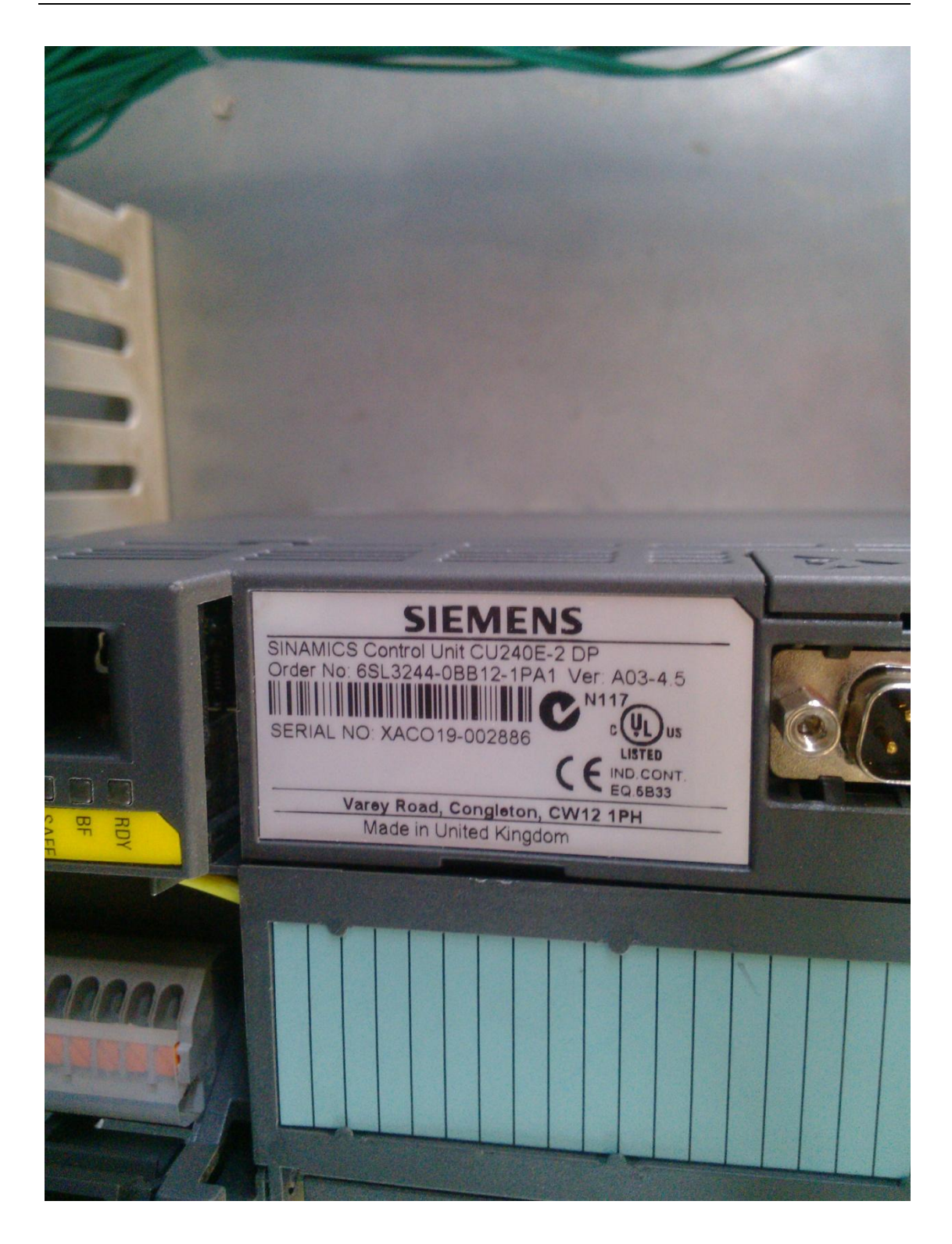

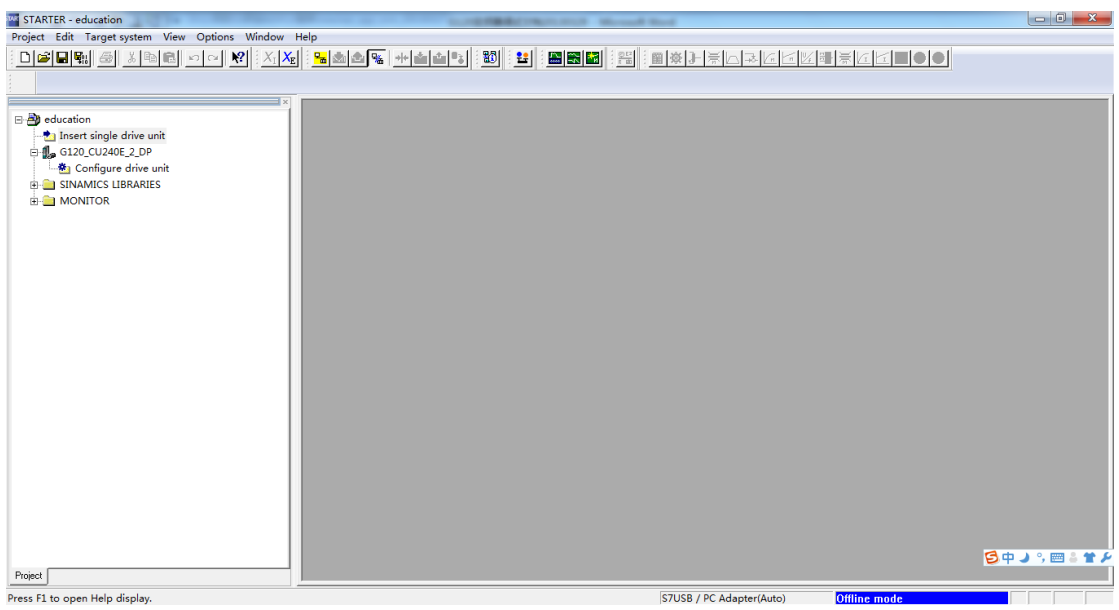

#### 4. 双击 configure drive unit

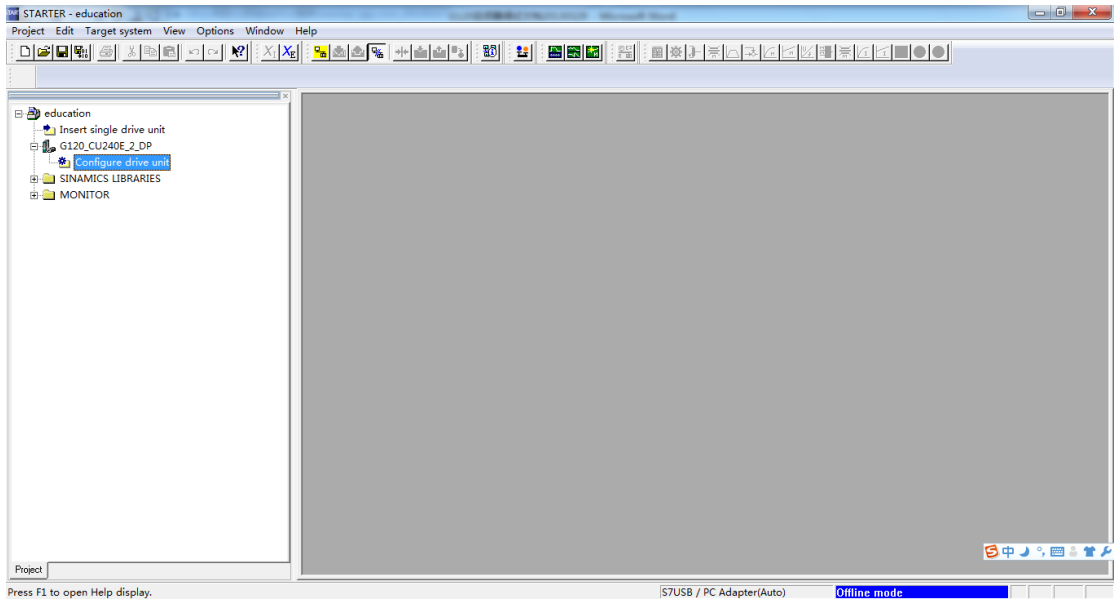

5. 选择与变频器匹配的功率模块

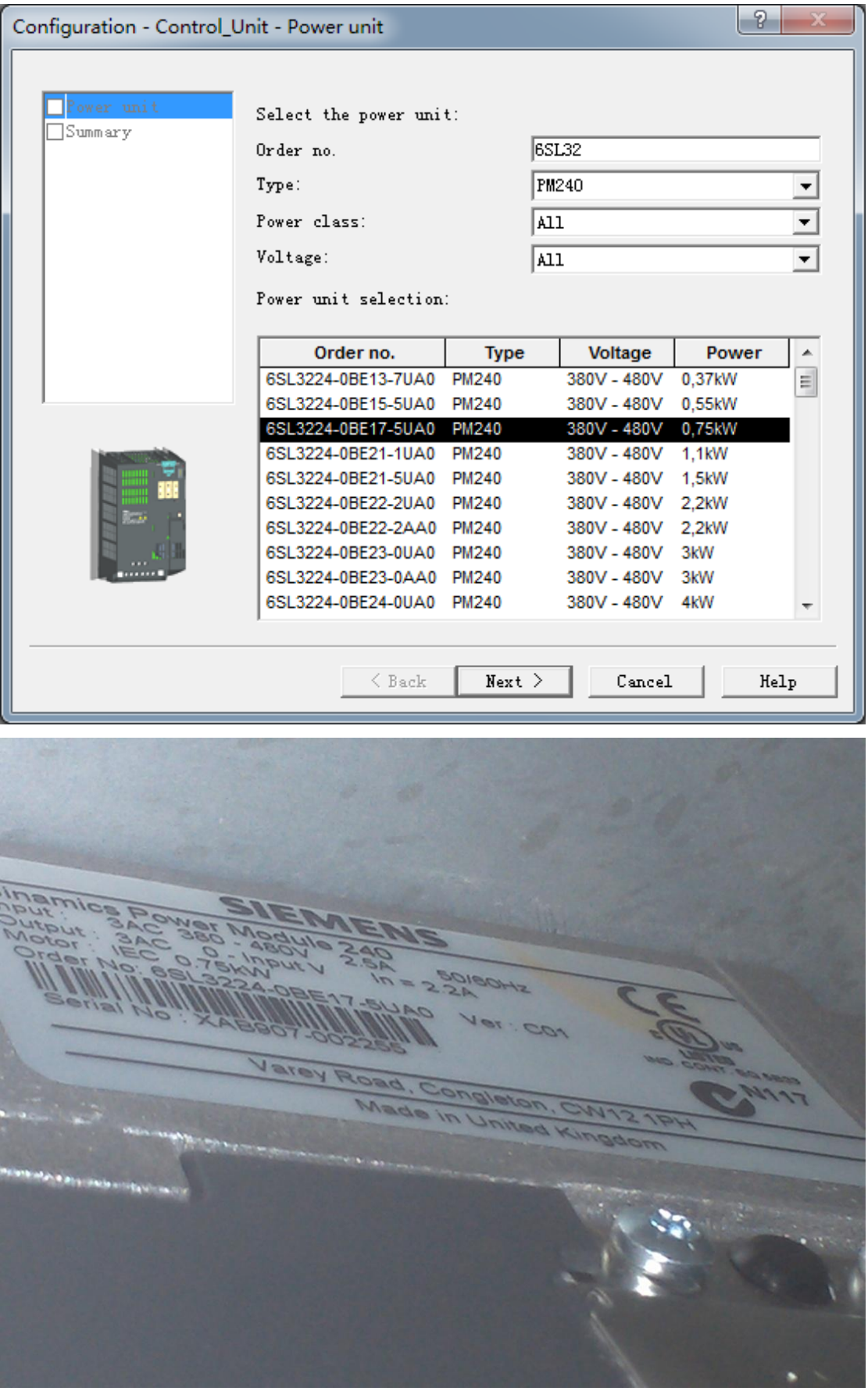

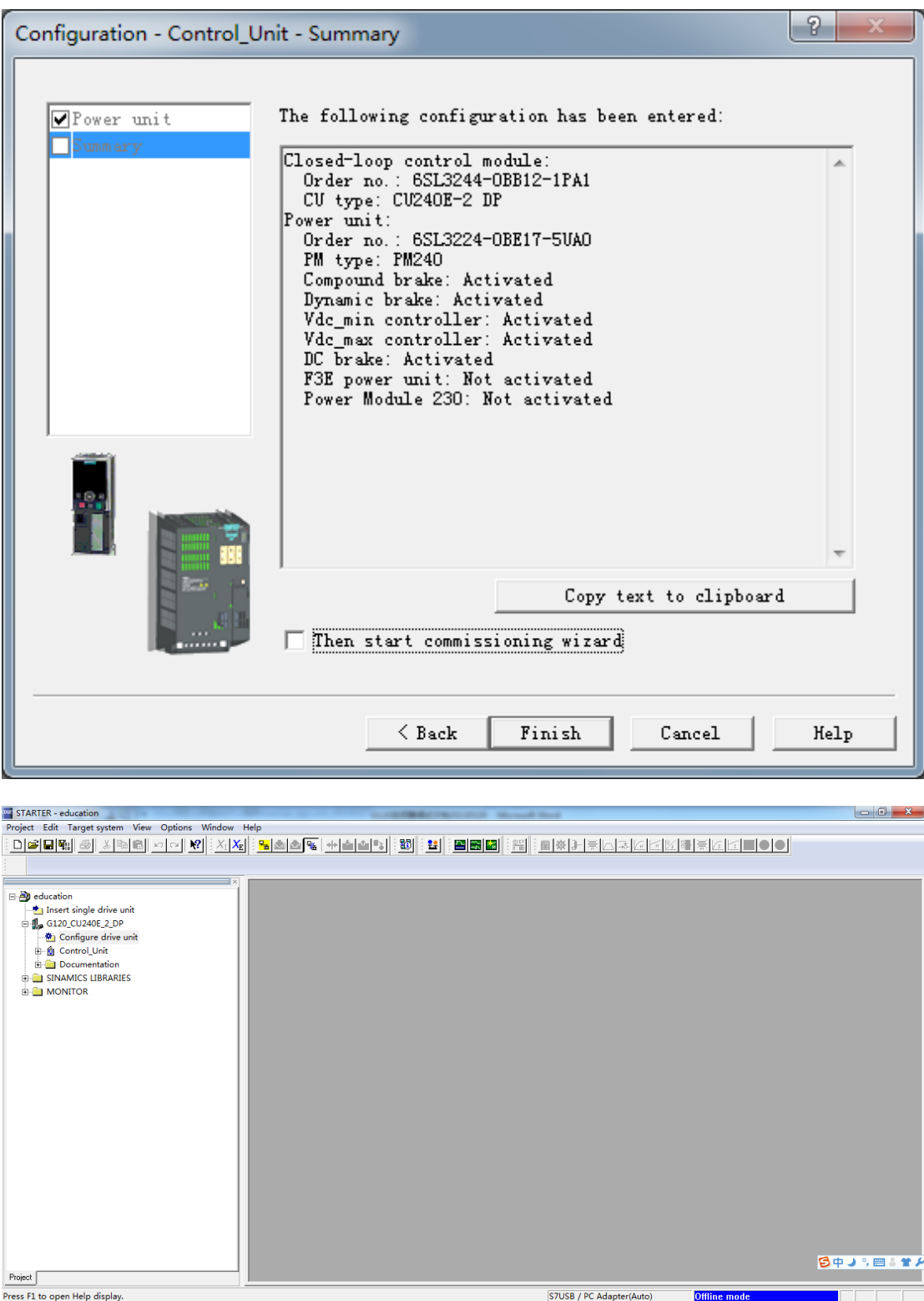

6. 单机 control unit,选择其中的 configuration

※ 5 5中小画品

 $\blacksquare$ 

Offline mode

STUSB / PC Adapter(Auto)

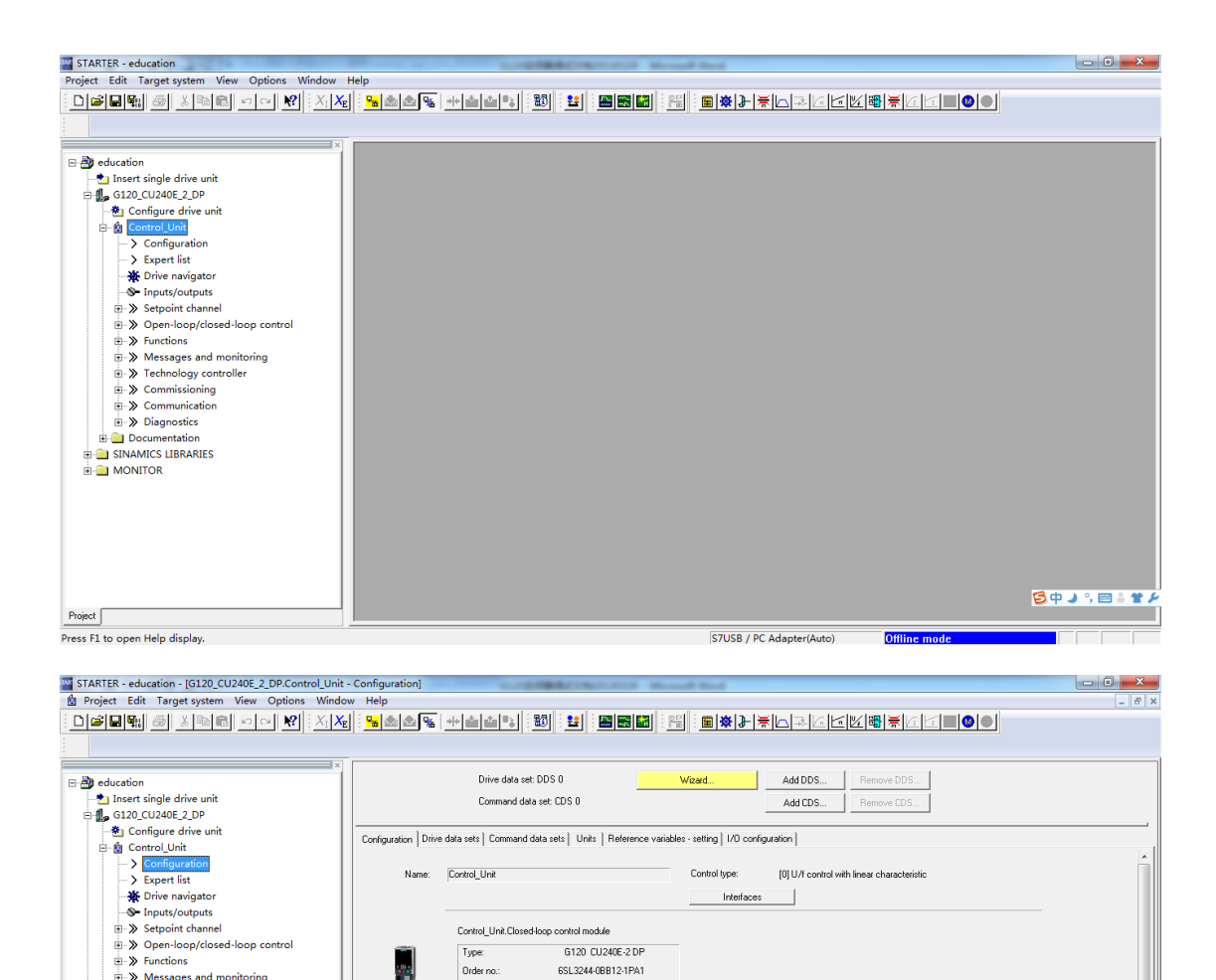

 $\overline{\phantom{0}}$ 

400 Vrms<br>1999 - 1999<br>1999 - 1999 - 1999 - 1999

 $\equiv$ 

7. 单机 Wizard, 进行快速调试工作

ñ

 $\begin{array}{|c|c|c|}\n\hline\n0:1 & \text{CDS:} & \textcolor{red}{0}\n\end{array}$ 

Control\_Unit

Drder no : Firmware version:

Input voltage:<br>Power:

Control Unit.Motor

Motor rated current: |<br>|<mark>-</mark> DDS:<mark>|0 |-</mark> MDS:|<mark>0</mark>

Firmware version: 0<br>Control\_Unit,Power unit 6120 PM240 

Motor type: [0] No motor<br>Motor rated speed: 0.0 rpm<br>Motor rated current: 0.00 Arms<br>0.00 Arms

 $\Rightarrow$  Functions

**Documentation** E-C Documentation<br>E-C SINAMICS LIBRARIES<br>E-C MONITOR

Project

Press F1 to open Help display.

(a) → Functions<br>
(a) → Messages and monitoring<br>
(a) → Technology controller<br>
(a) → Communication<br>
(a) → Diagnostics<br>
(a) → Diagnostics

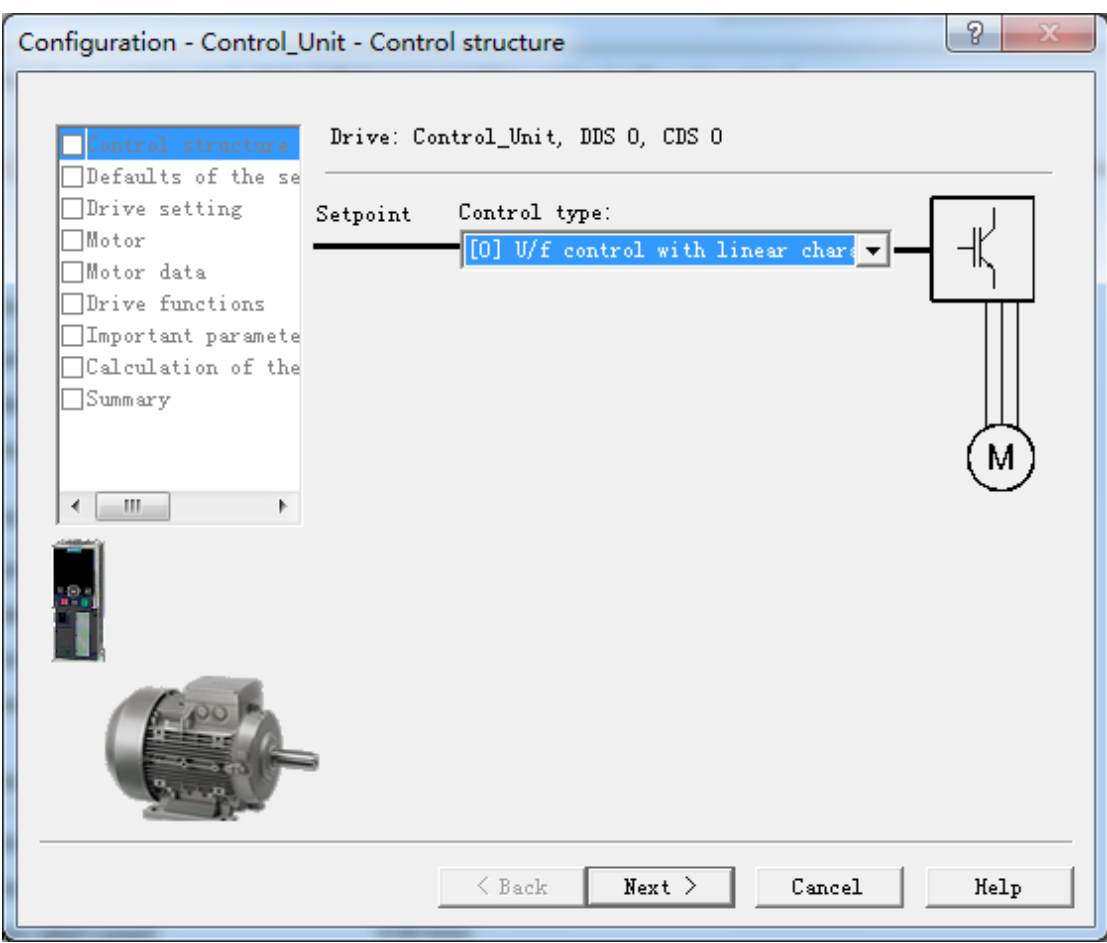

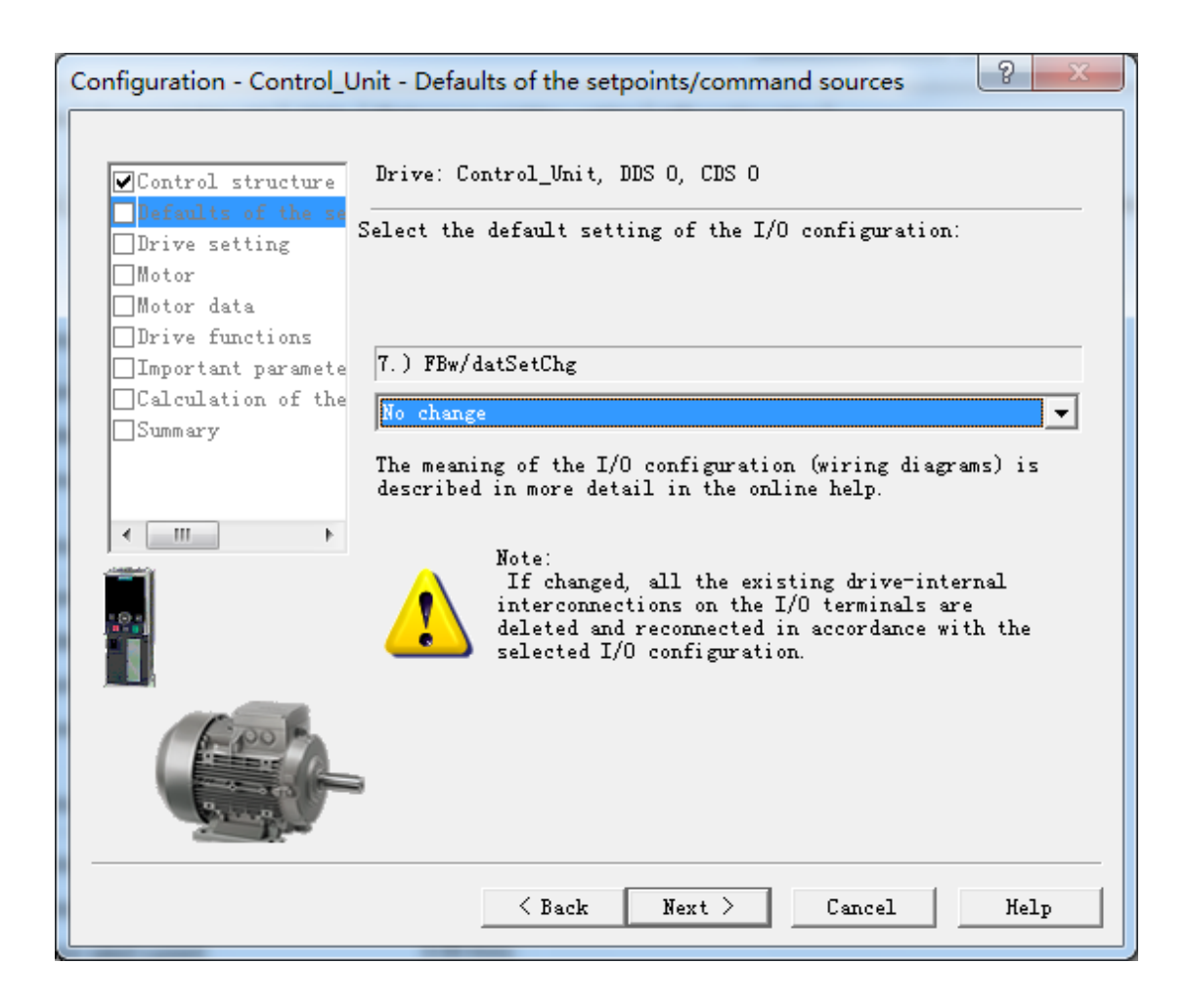

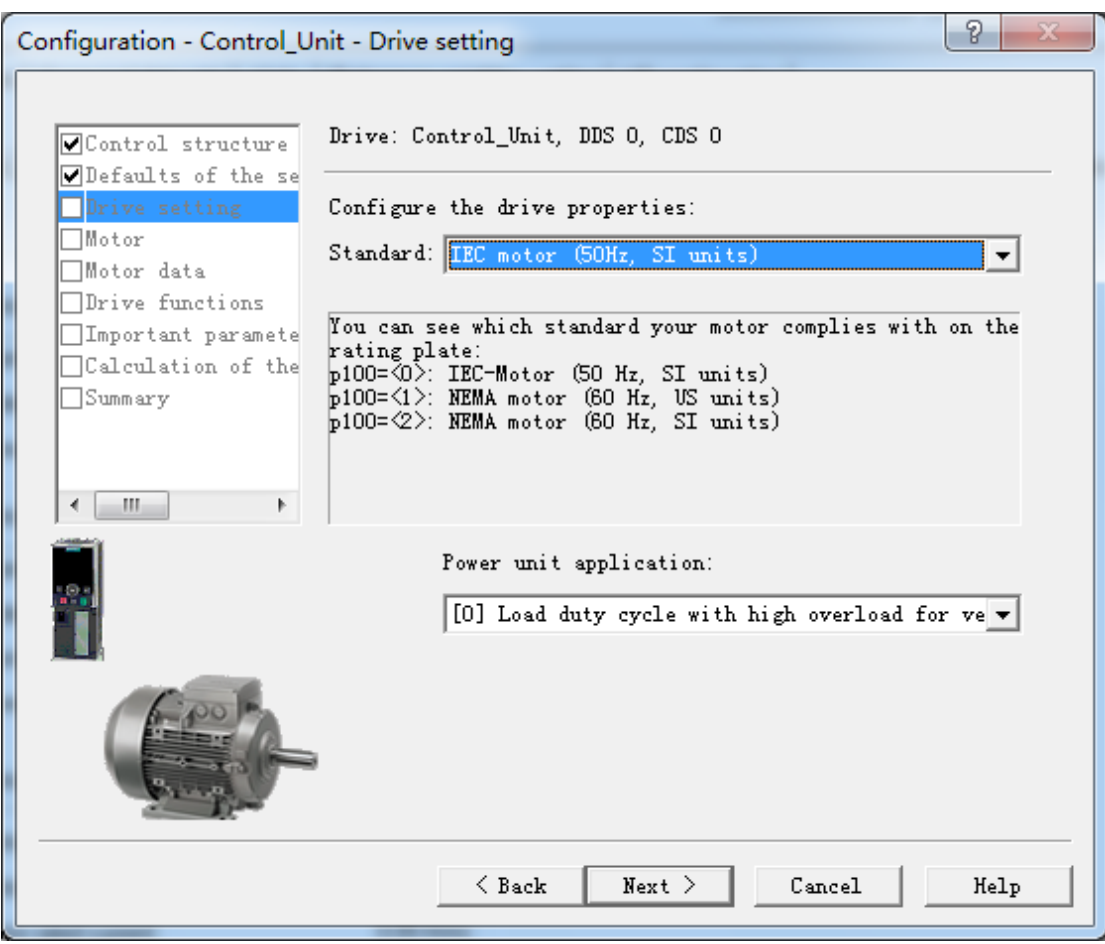

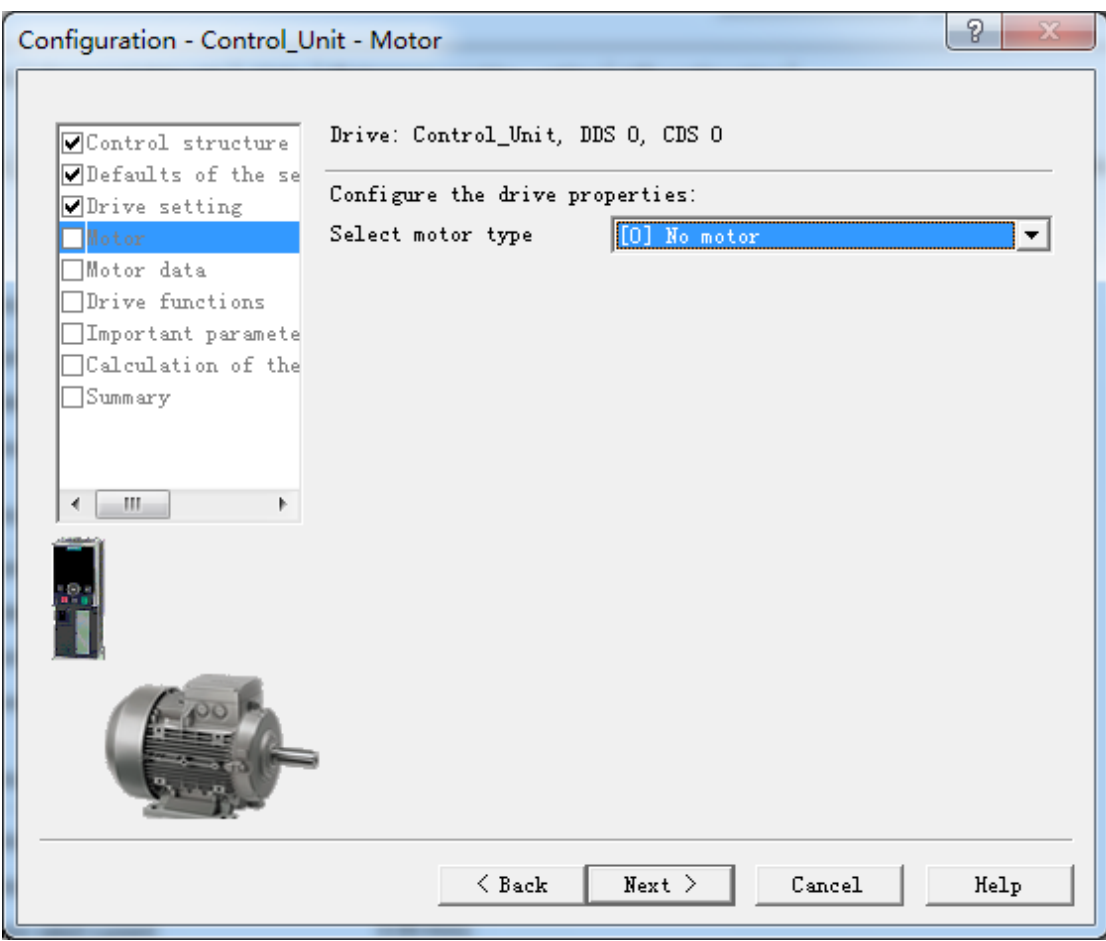

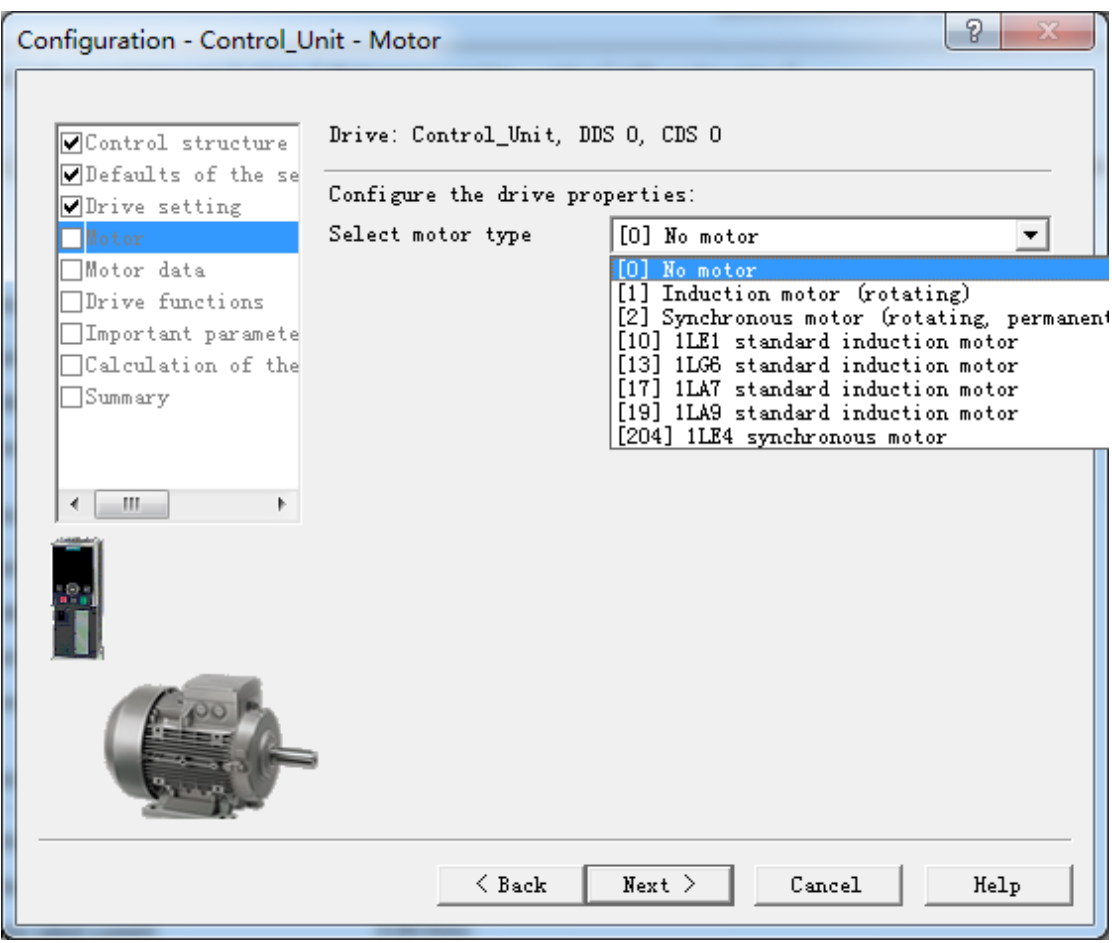

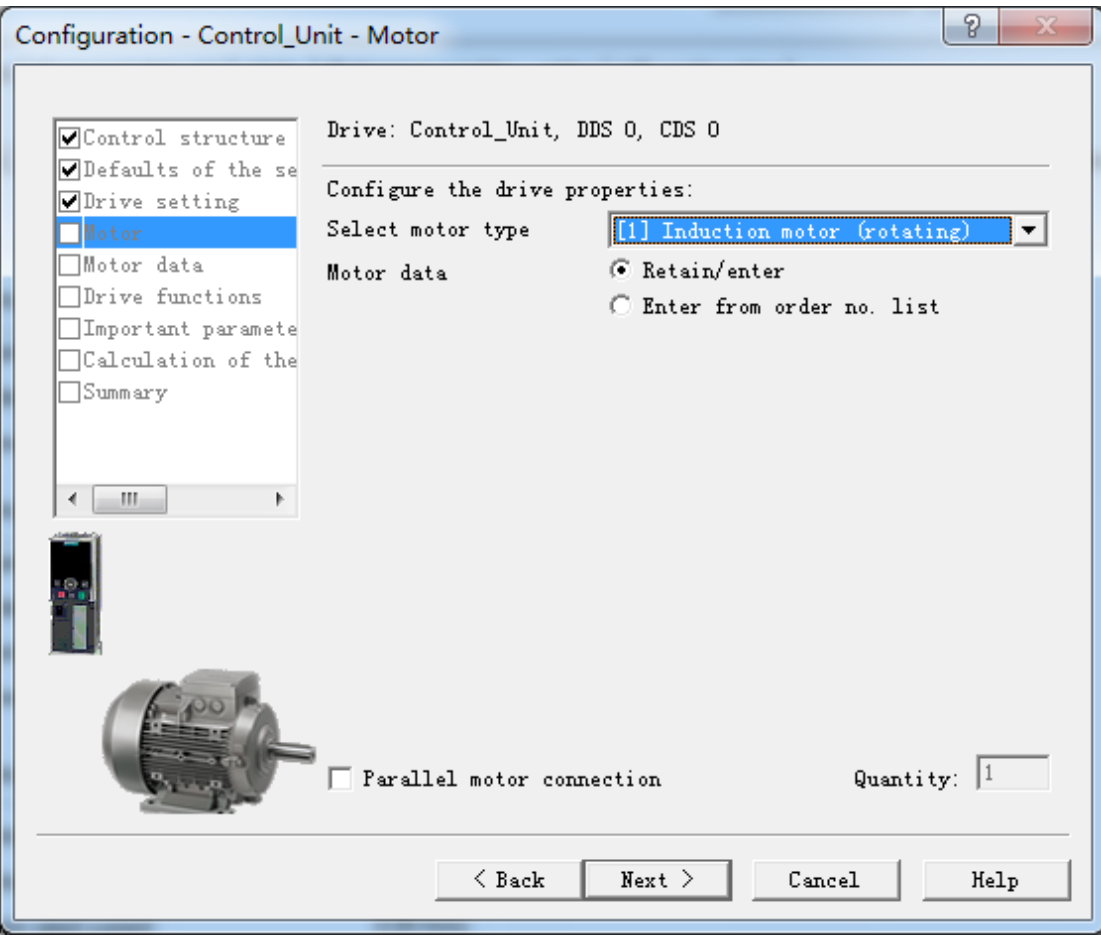

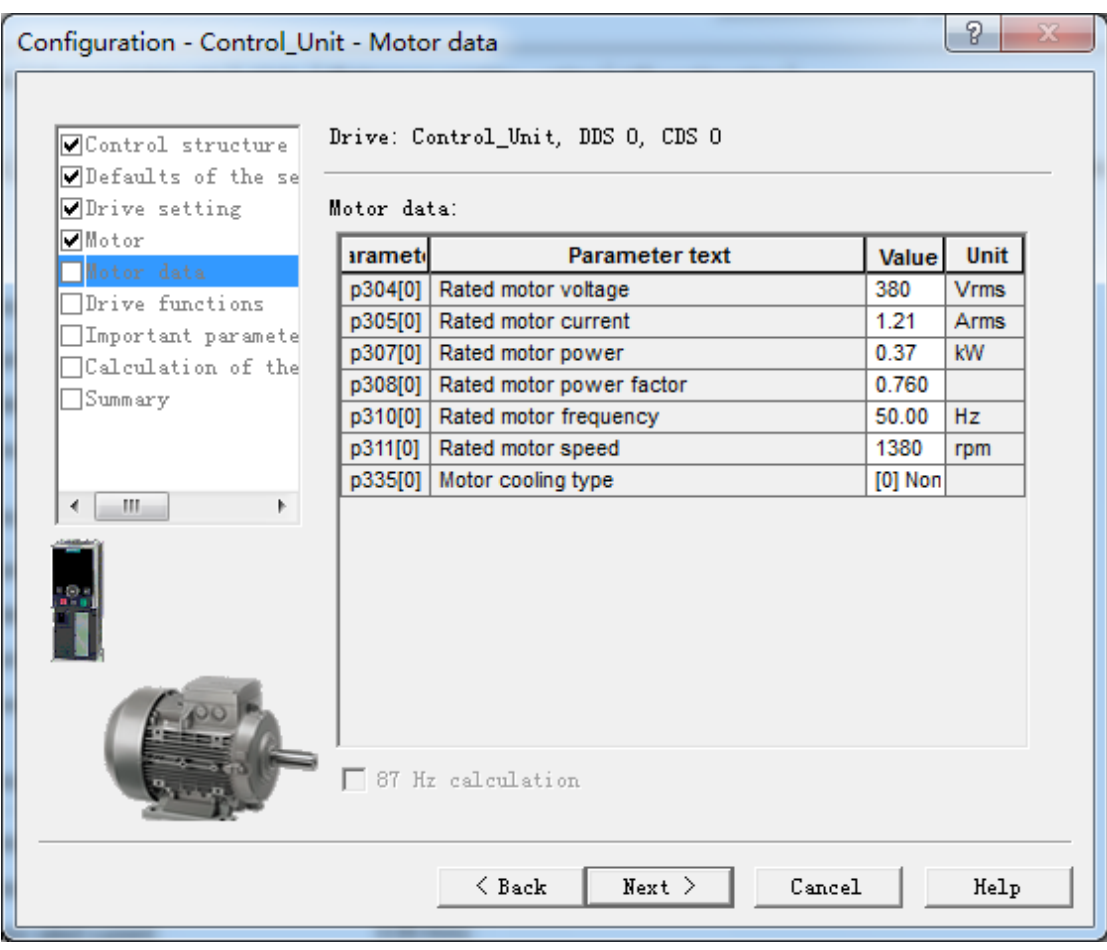

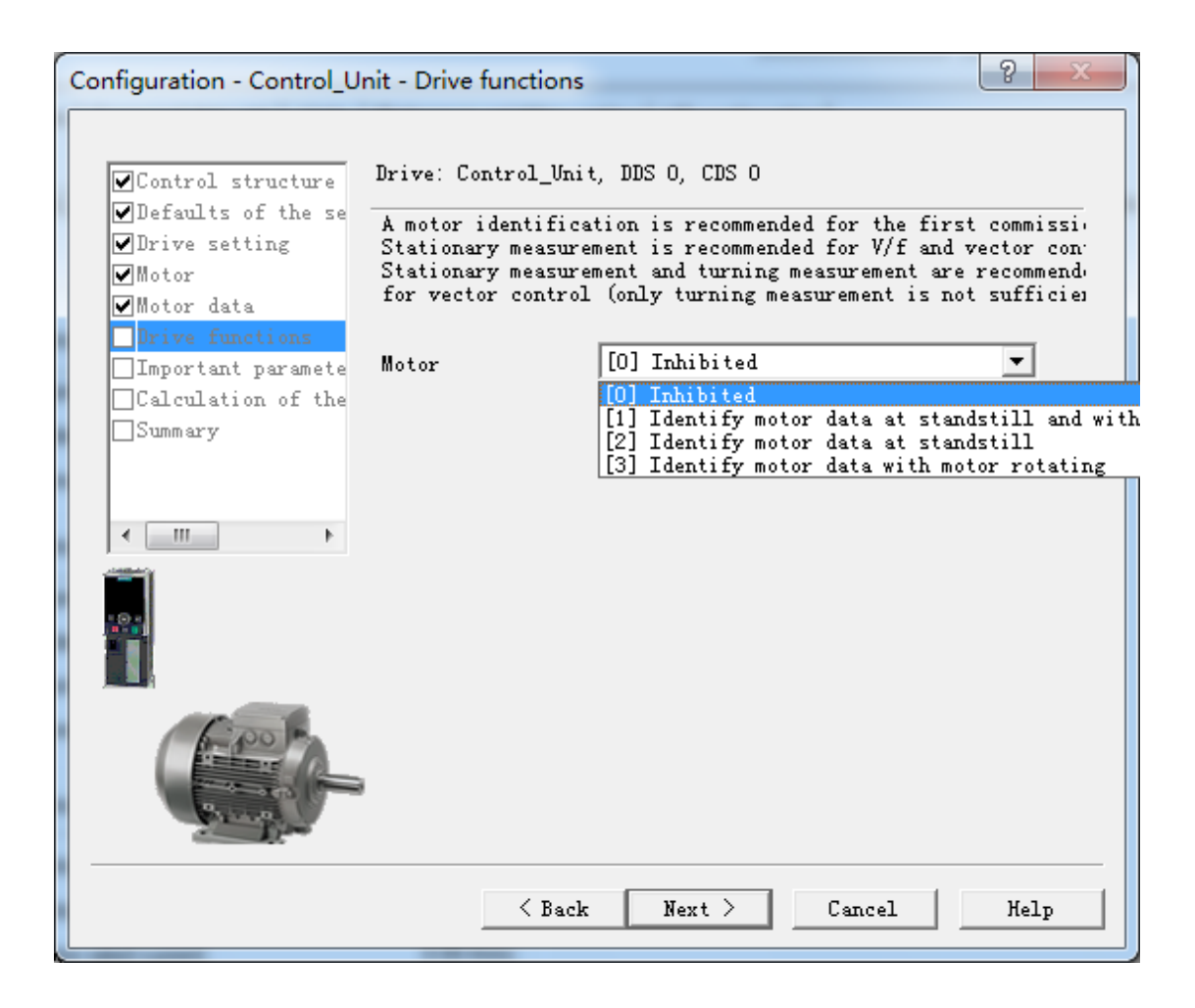

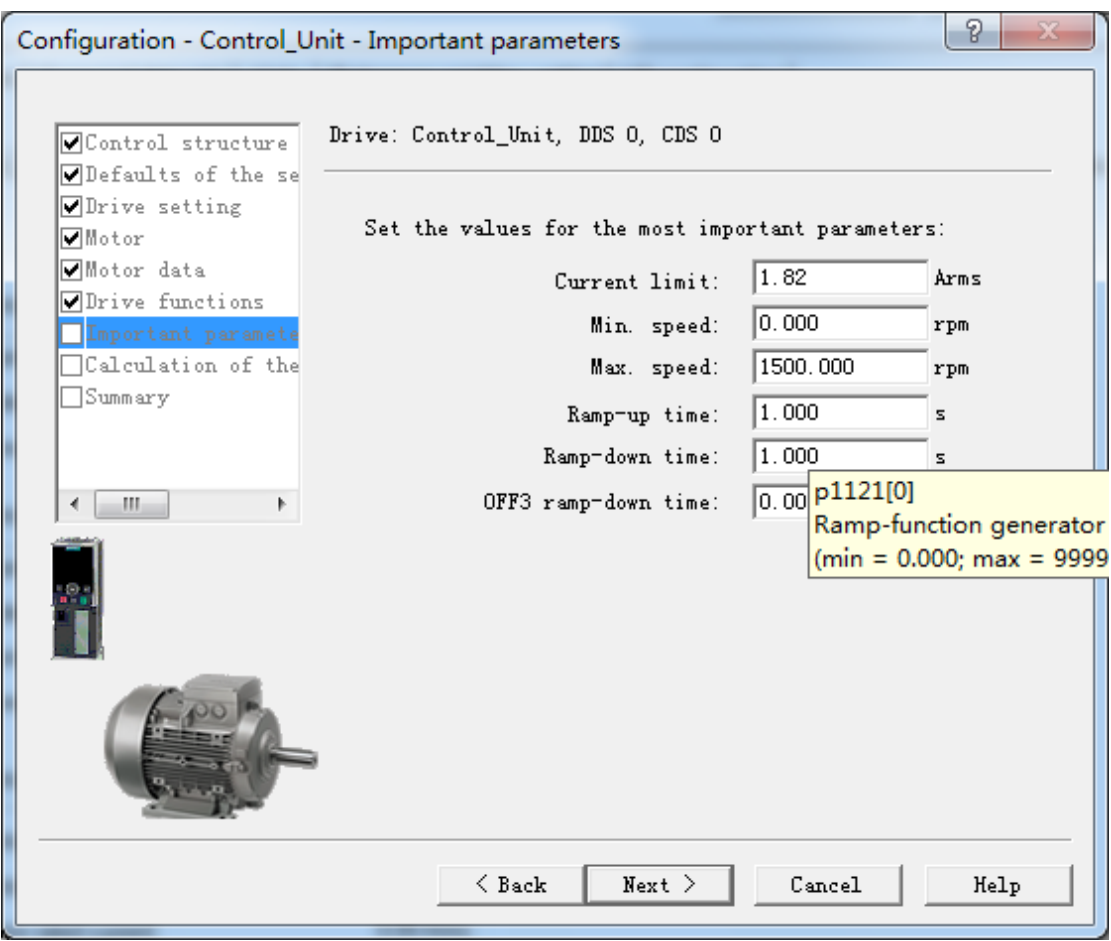

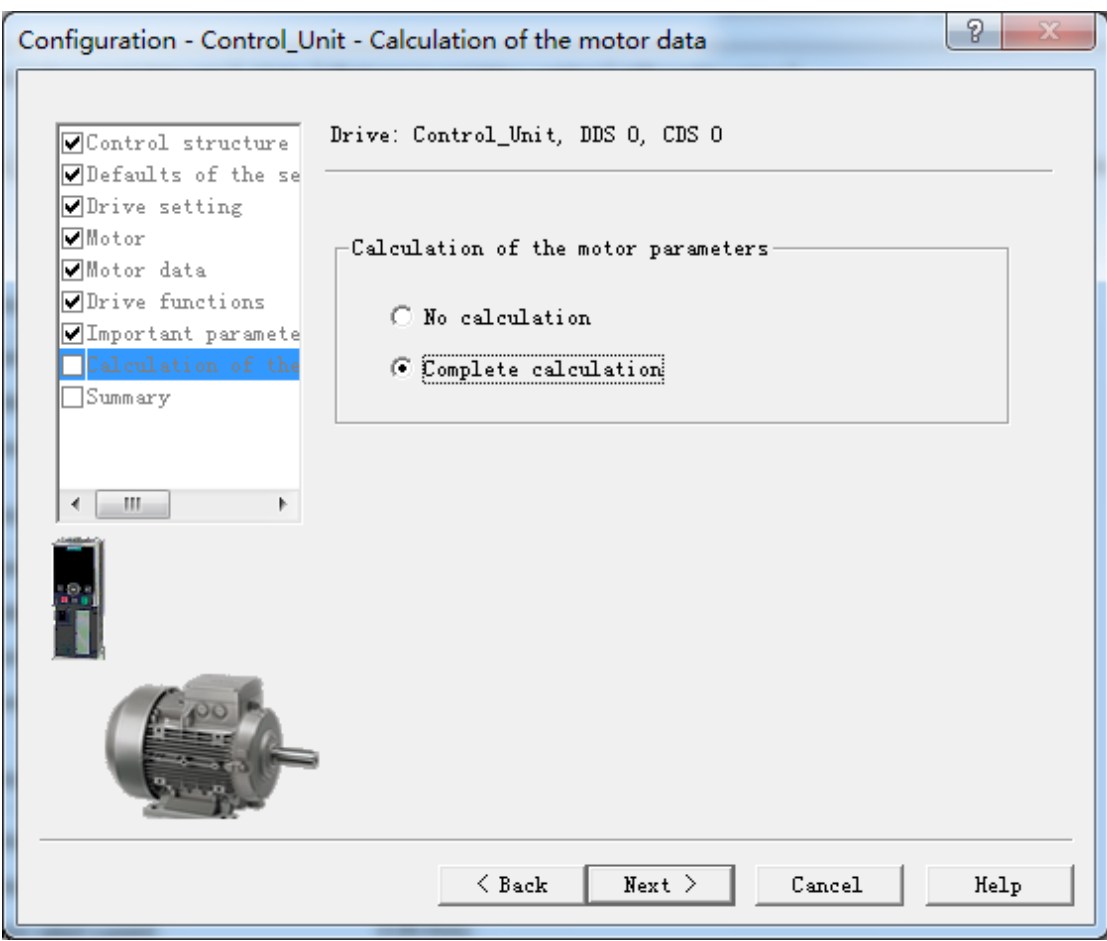

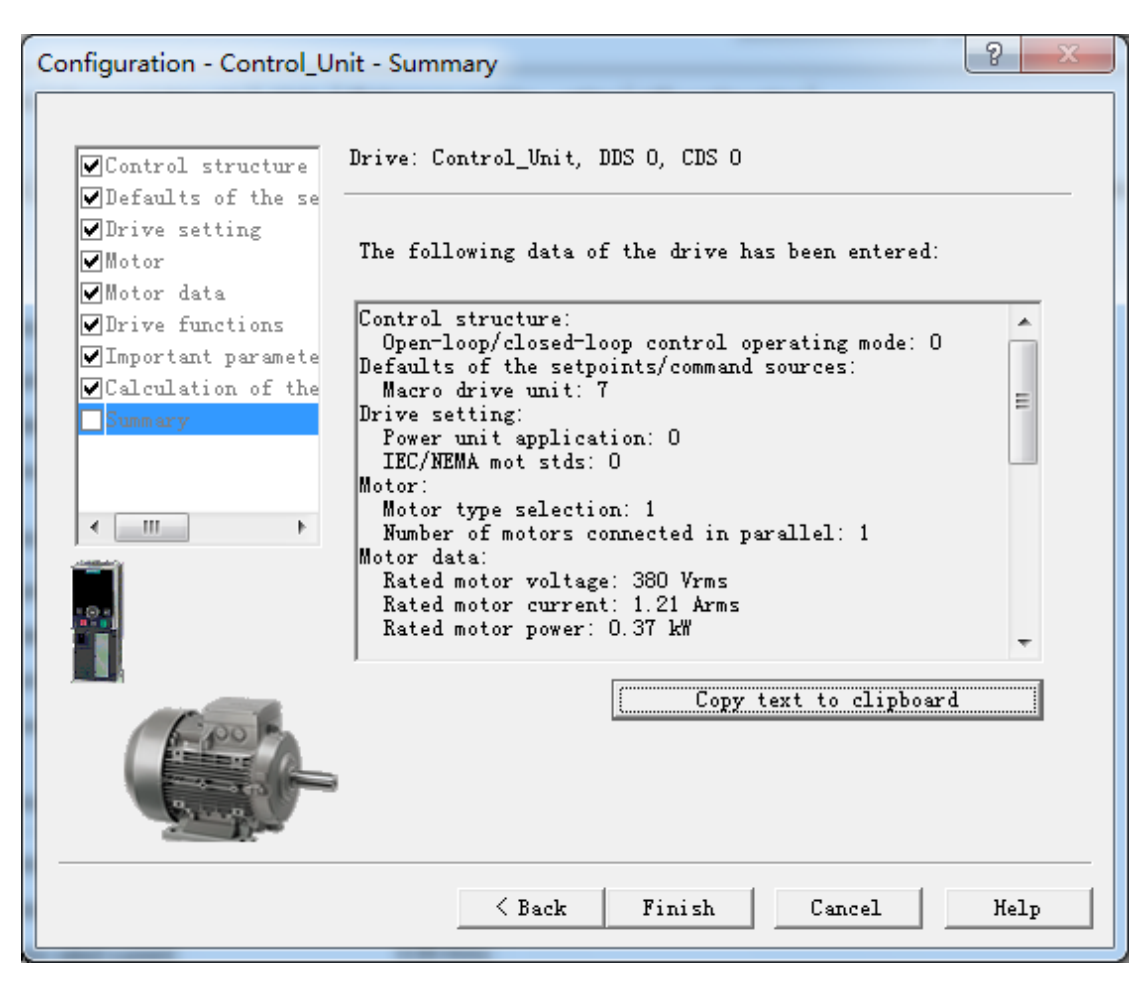

#### 8. 根据选择需要的宏的类型(本系统原有默认的为7,更改为1)

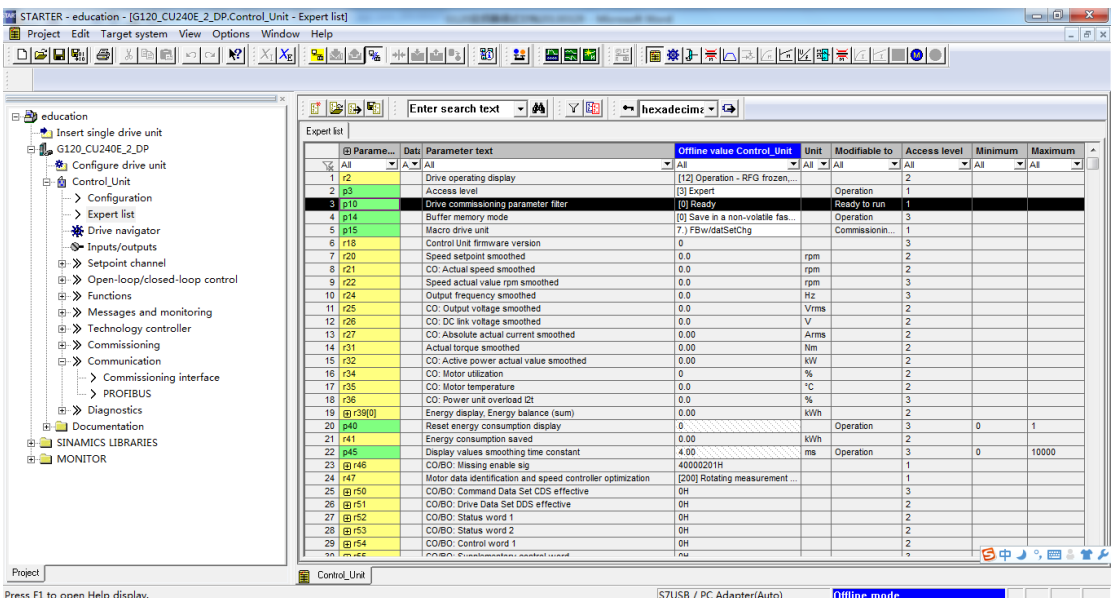

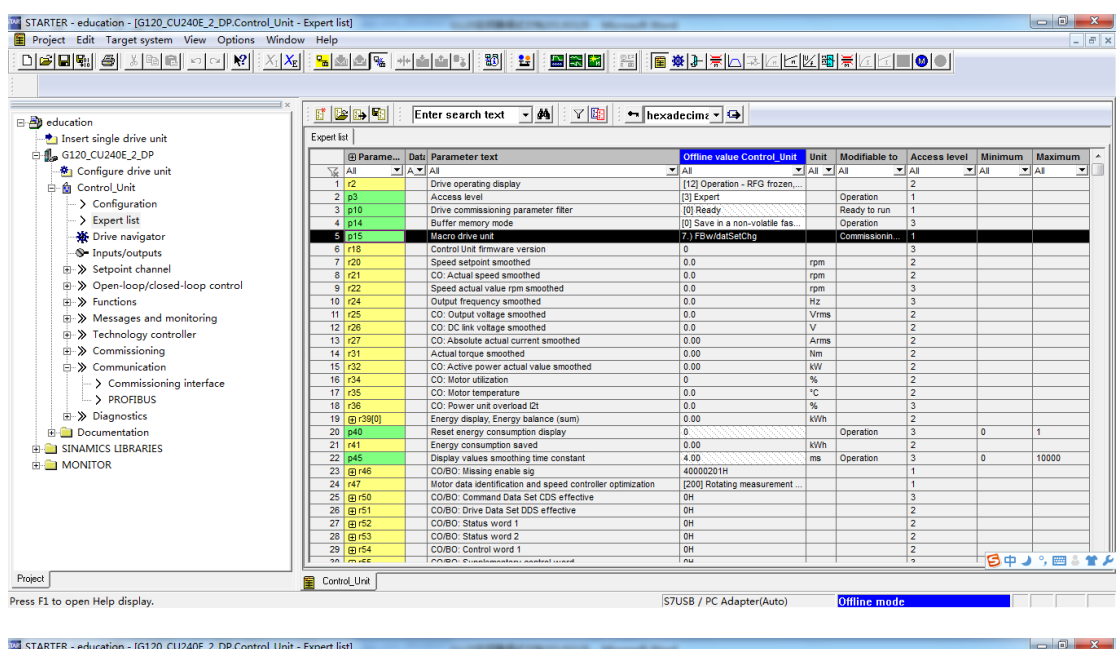

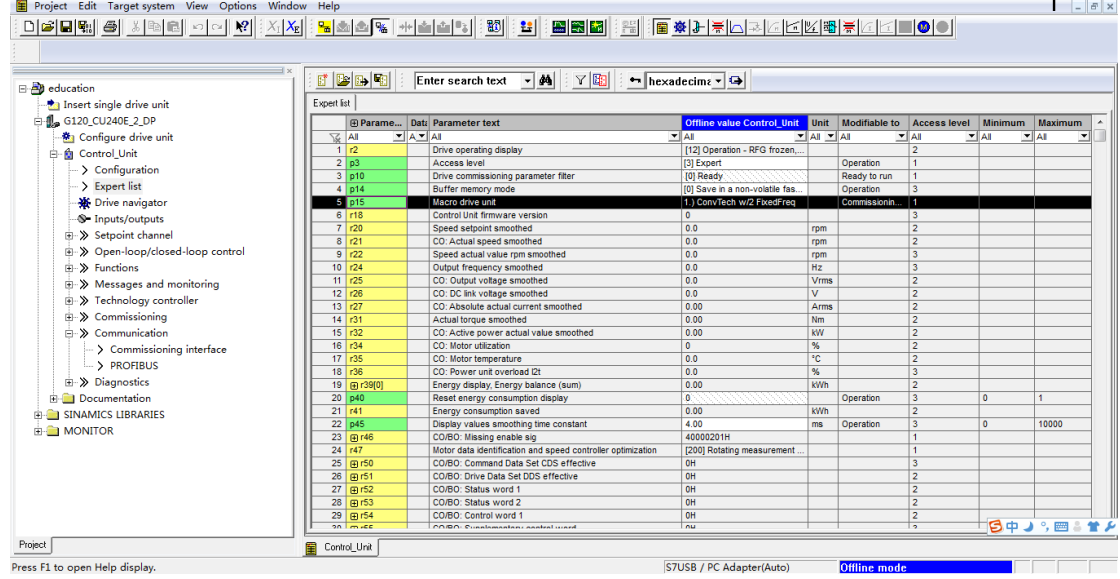

 $\blacksquare$ 

9. 相应的 p1000 的参数自动更改为 3,命令源来源于端子

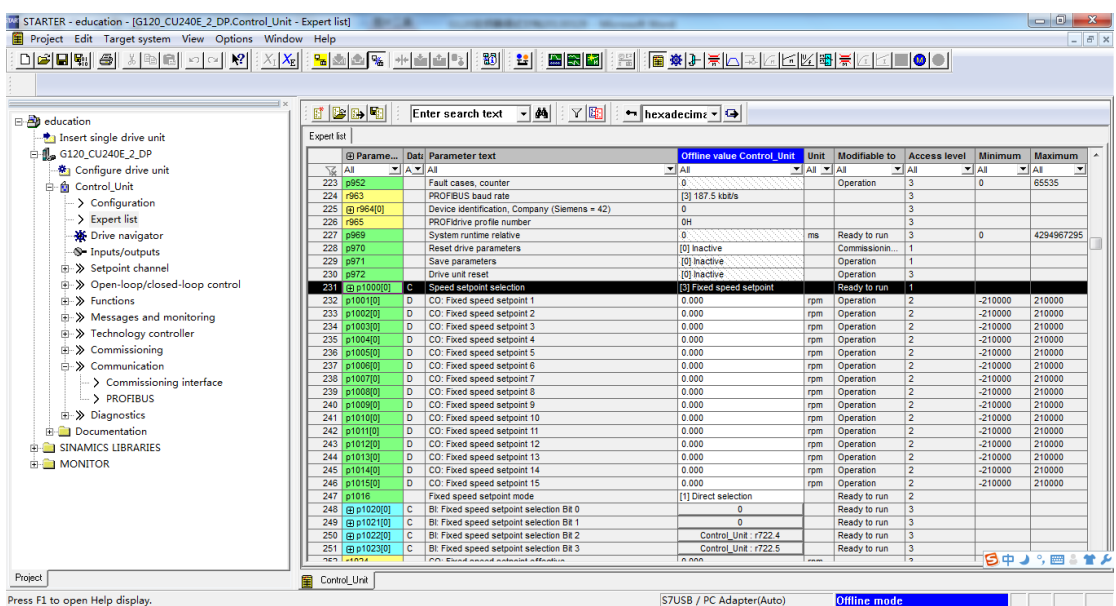

### 10. 更改 DI 端子的功能前 list 的参数数值

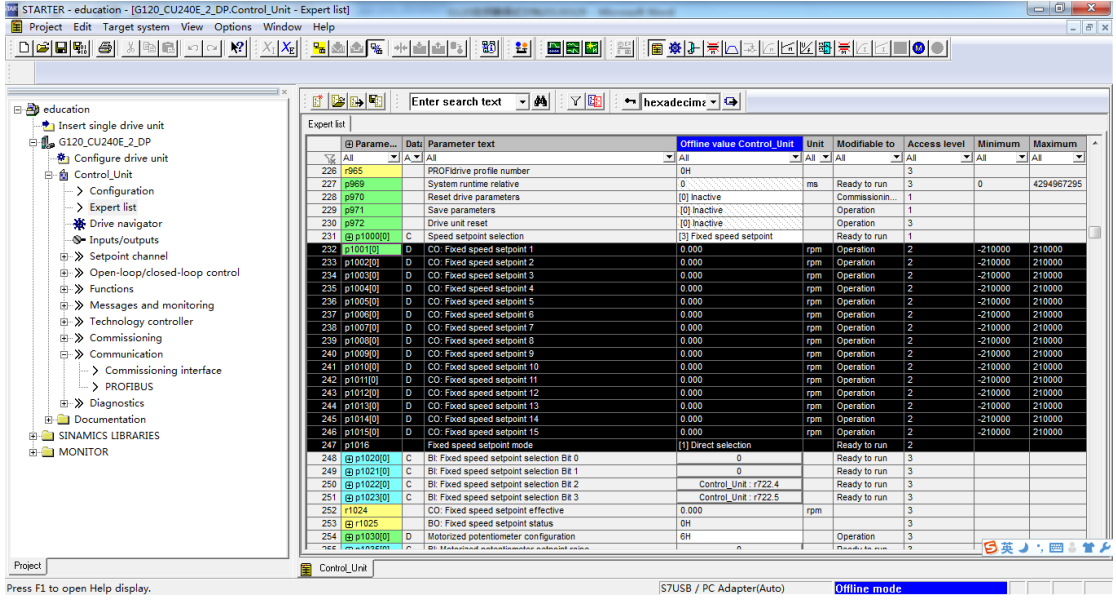

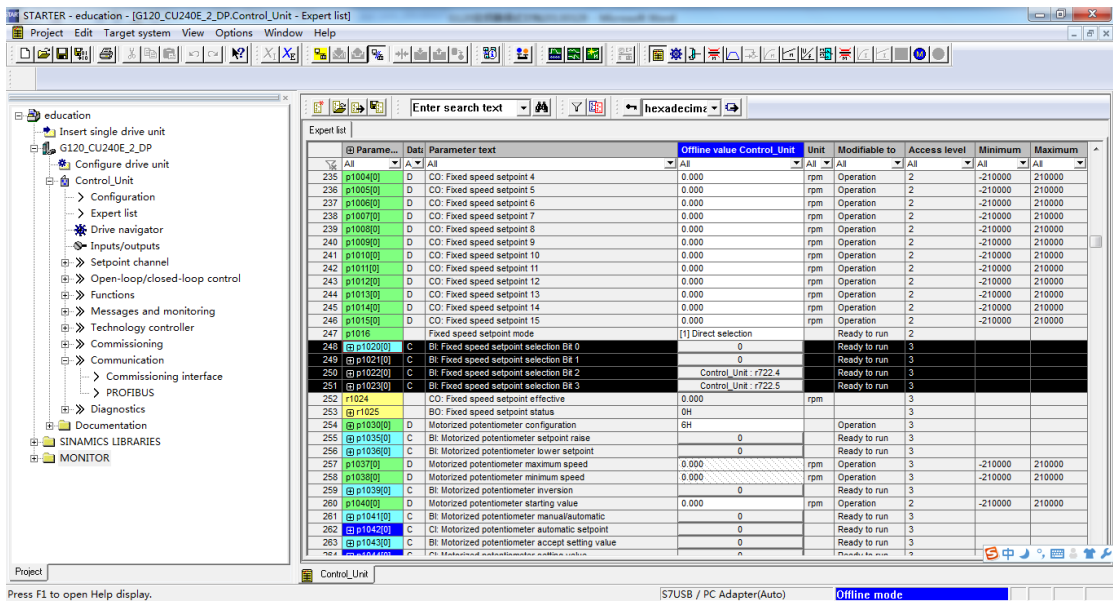

11. 对宏的端子的功能进行调整,下图为对应宏 1 的端子的功能

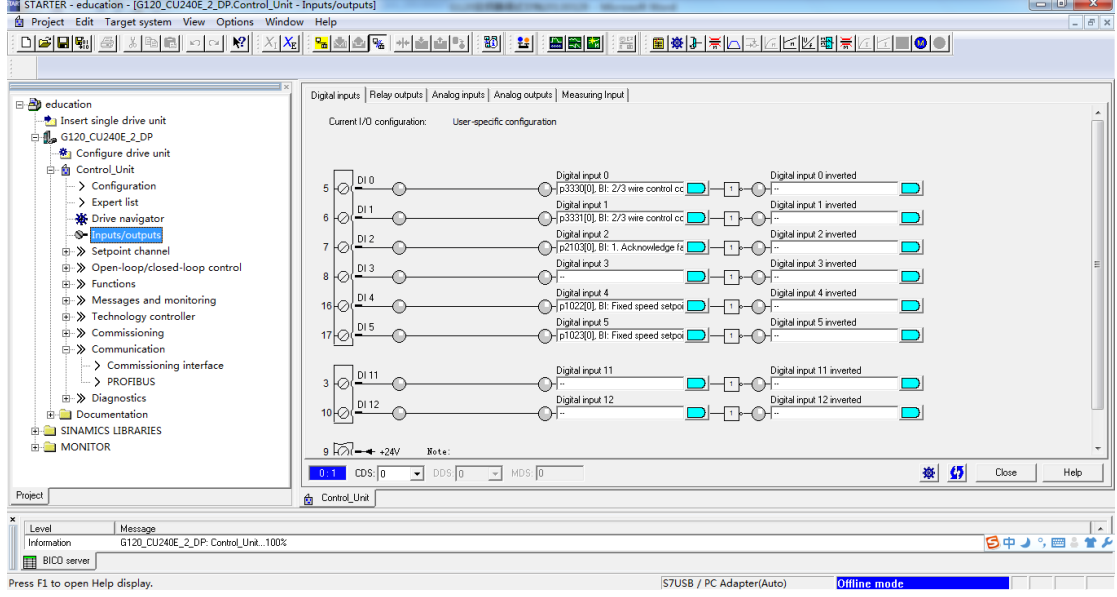

12. 根据现场应用的需求修改端子的功能(注意在修改的过程中需要将端子原来的功能取消 掉,对应端子新的功能)

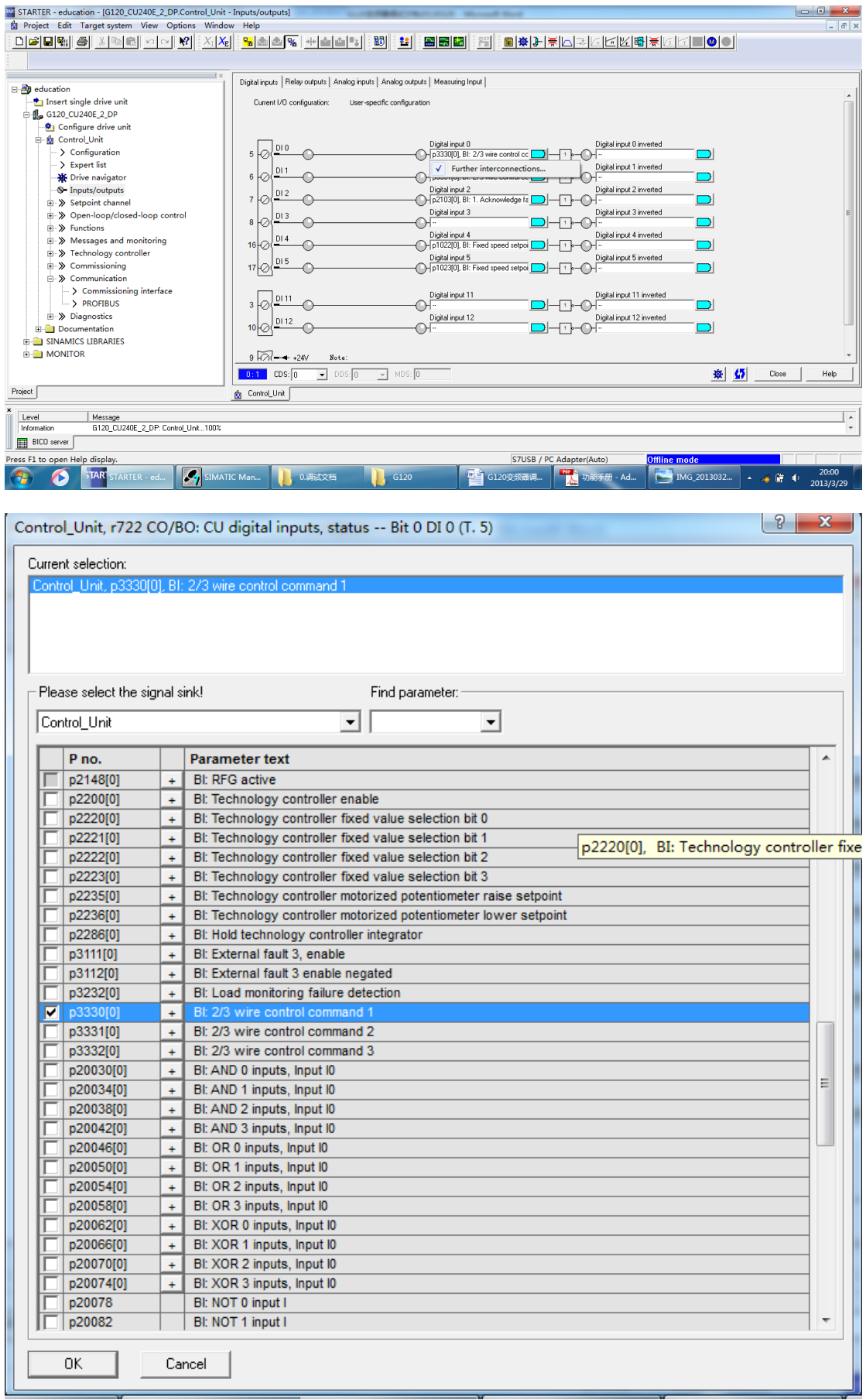

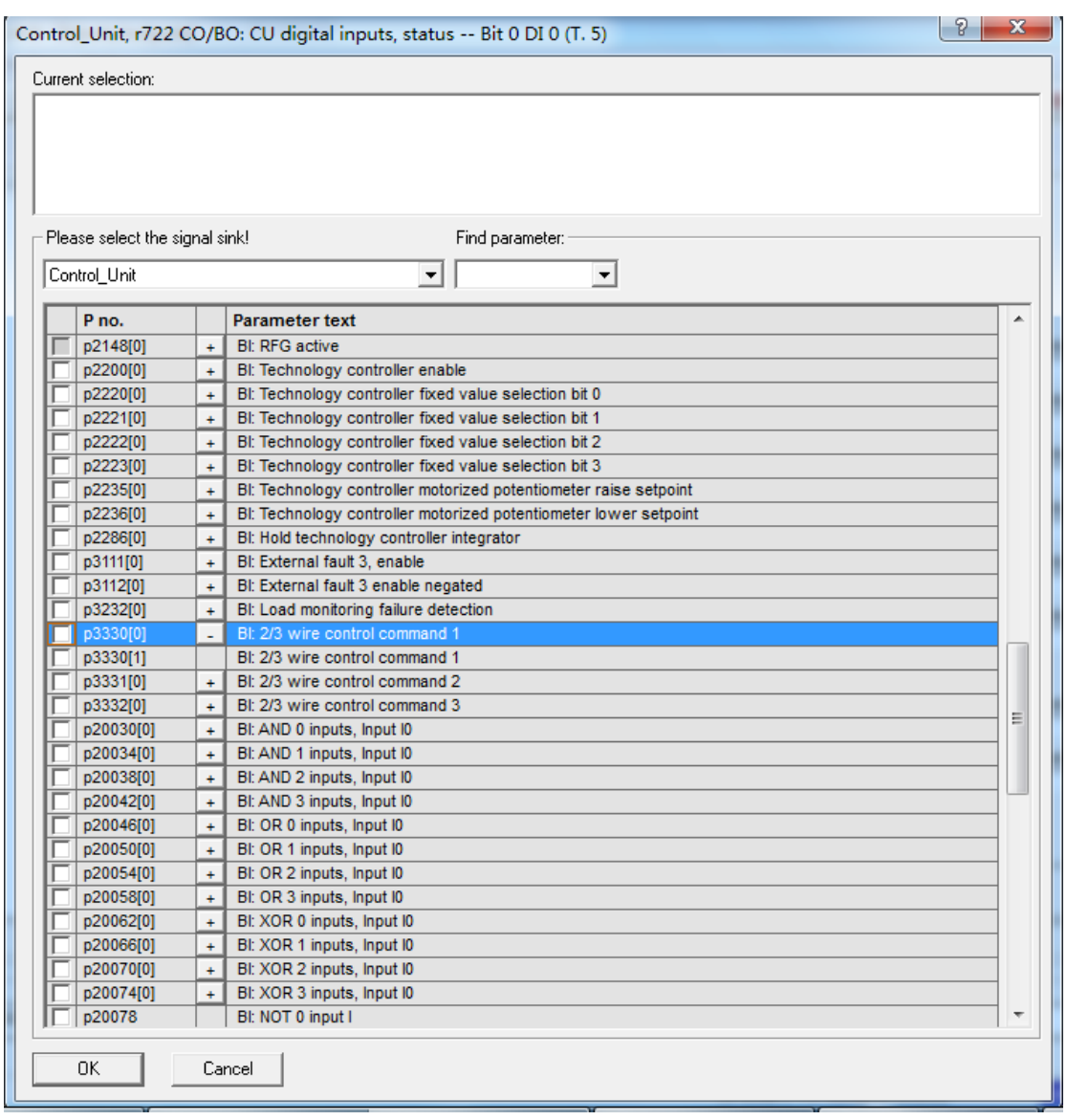

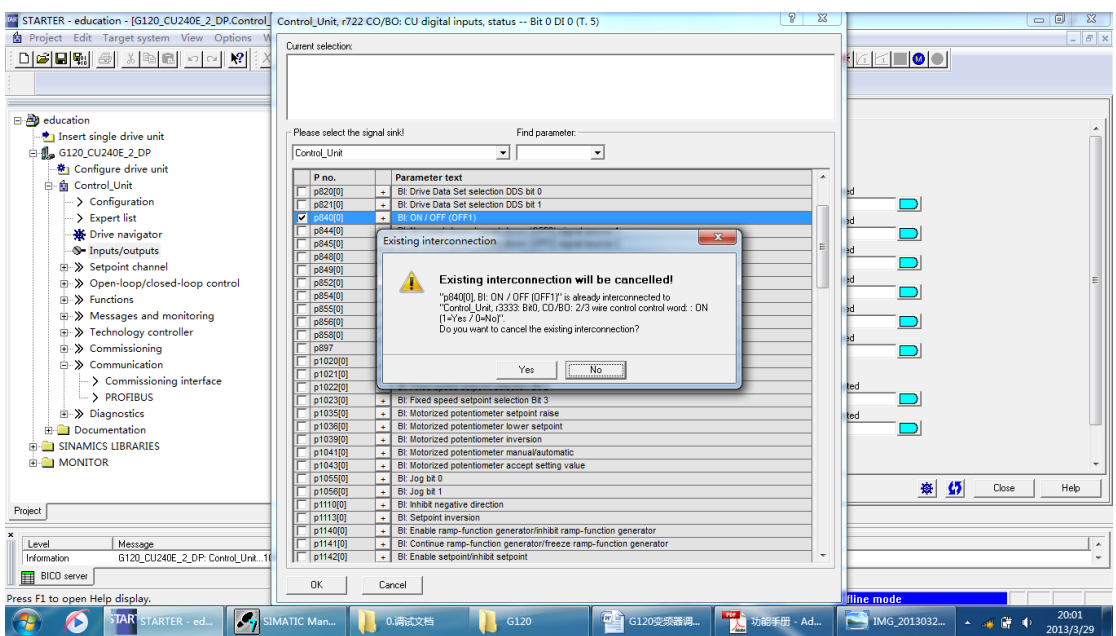

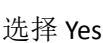

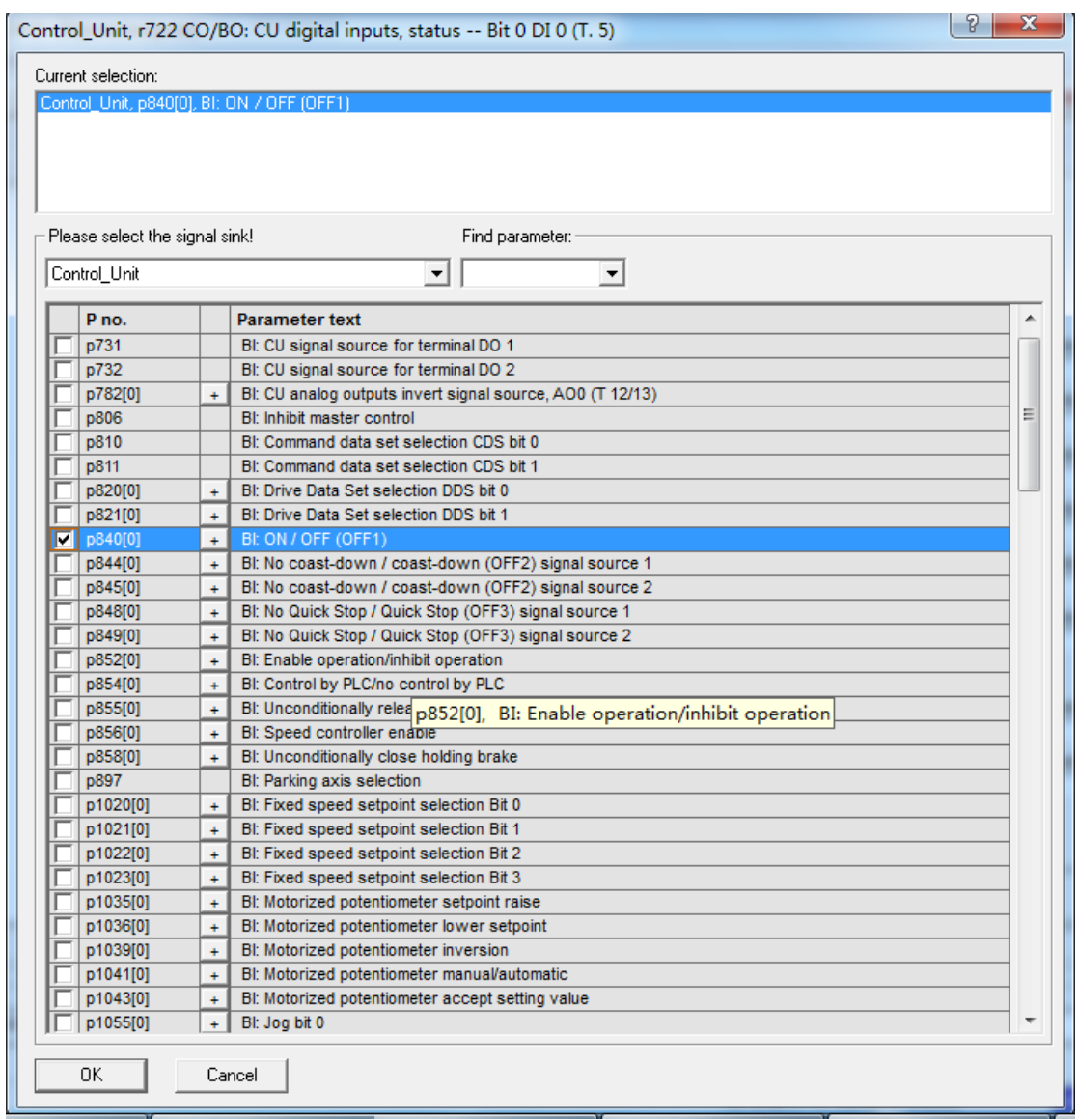

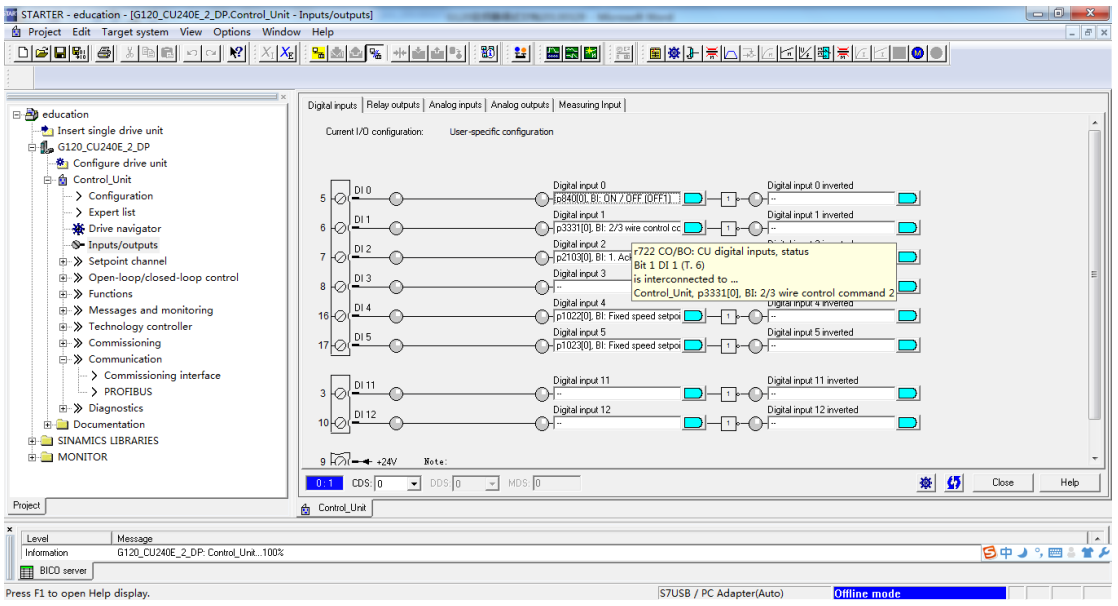

#### 13. 完成修改后,各端子的功能

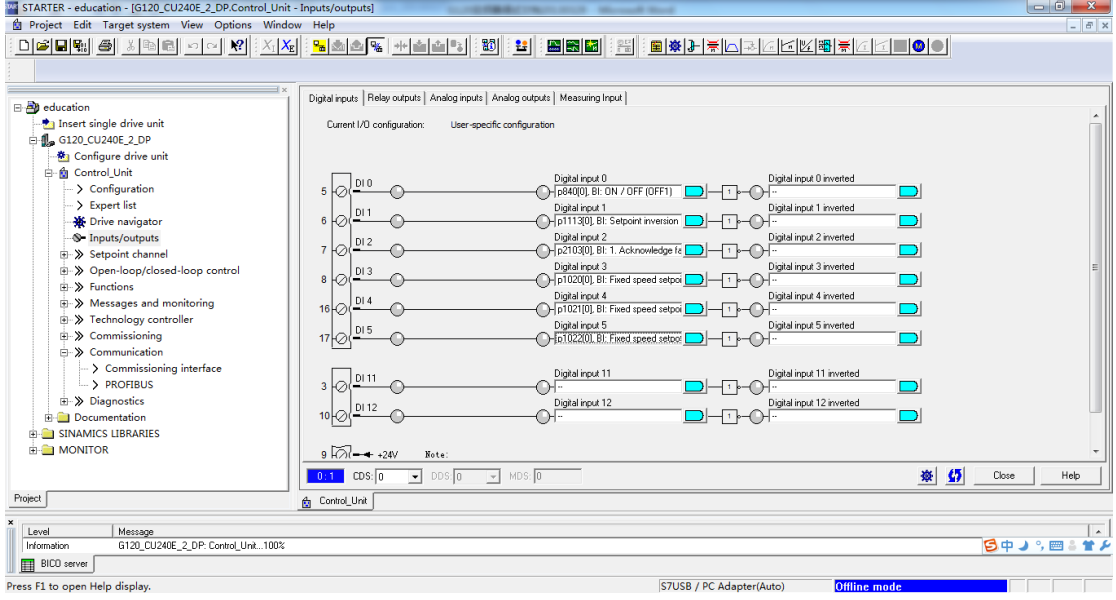

#### 14. 完成修改后, list 中相应参数的变化

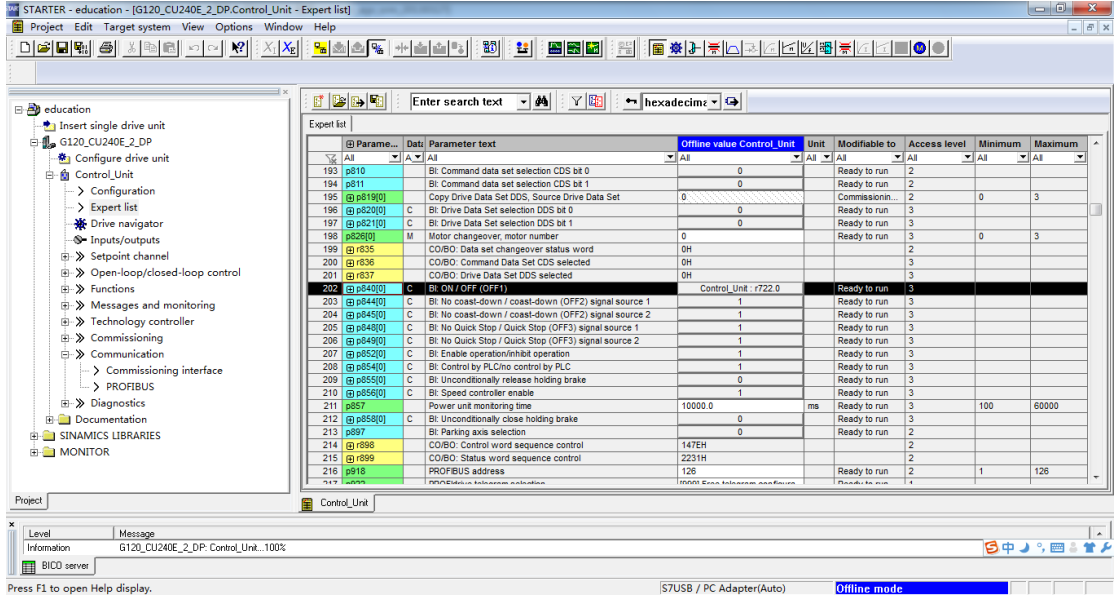

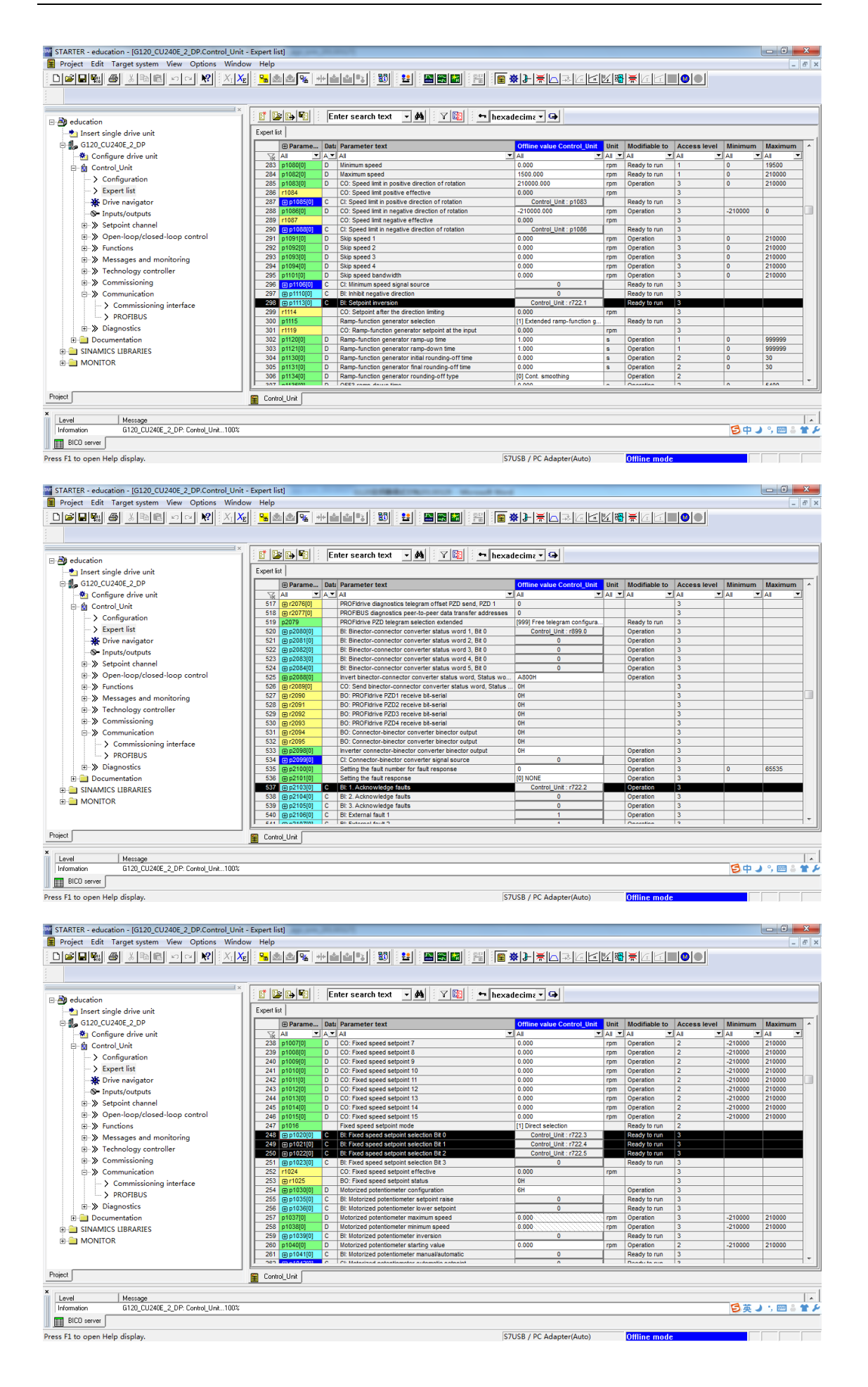

#### 15. 修改对应的固定速度的值

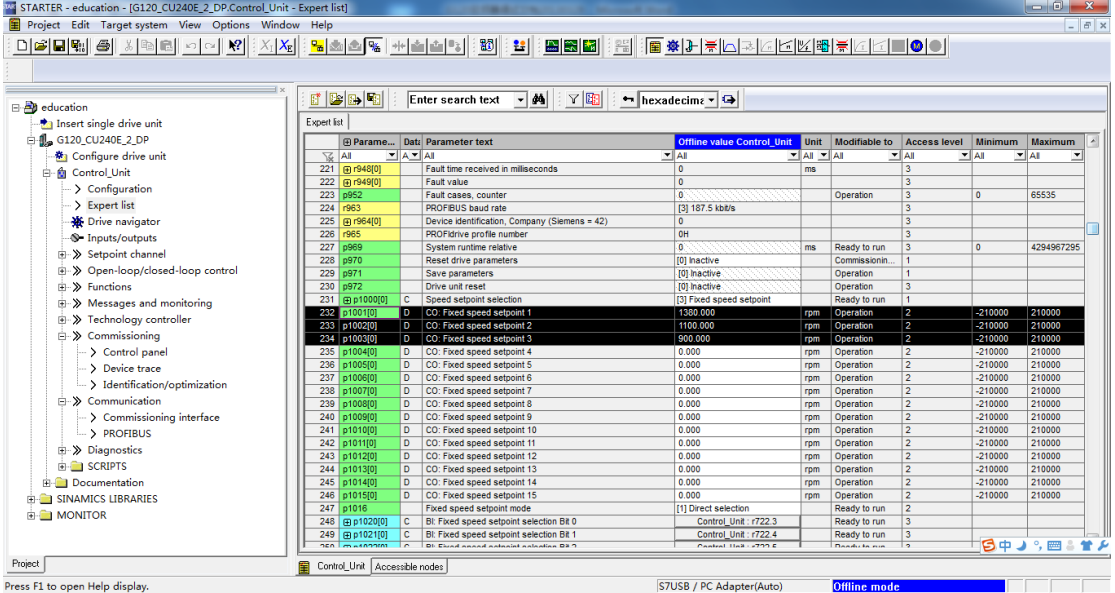

### 16. 对通讯的 pc/pg 借口进行设定,

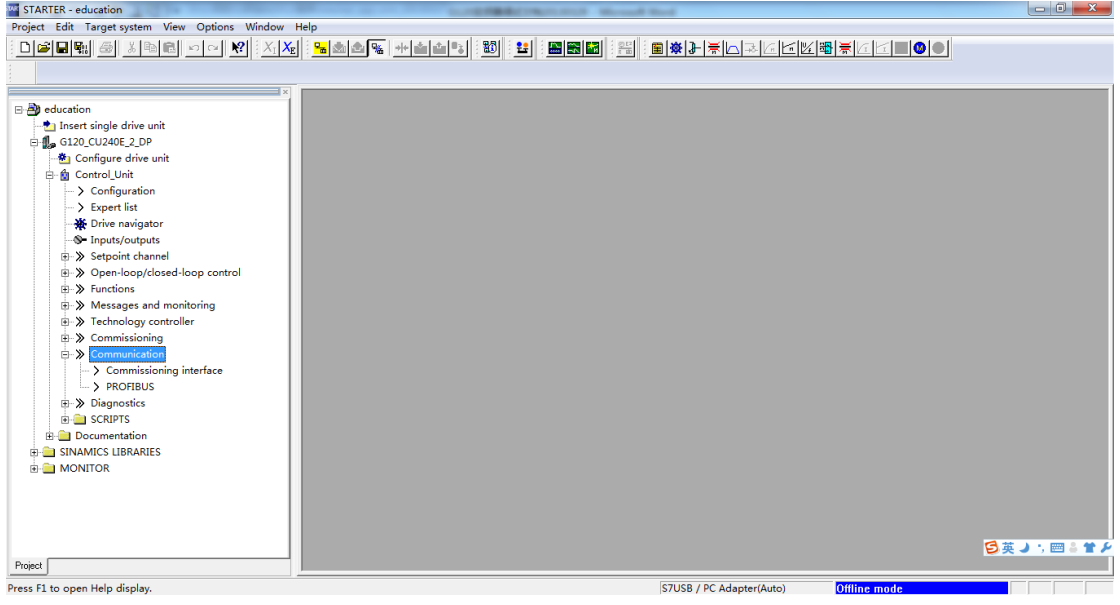

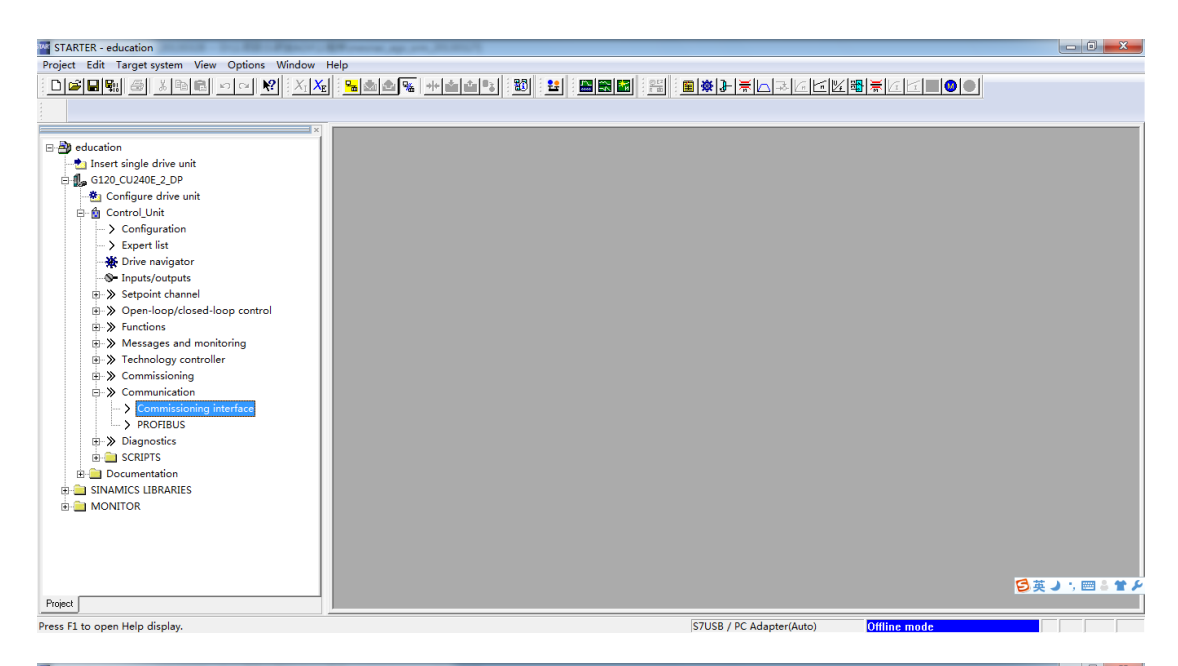

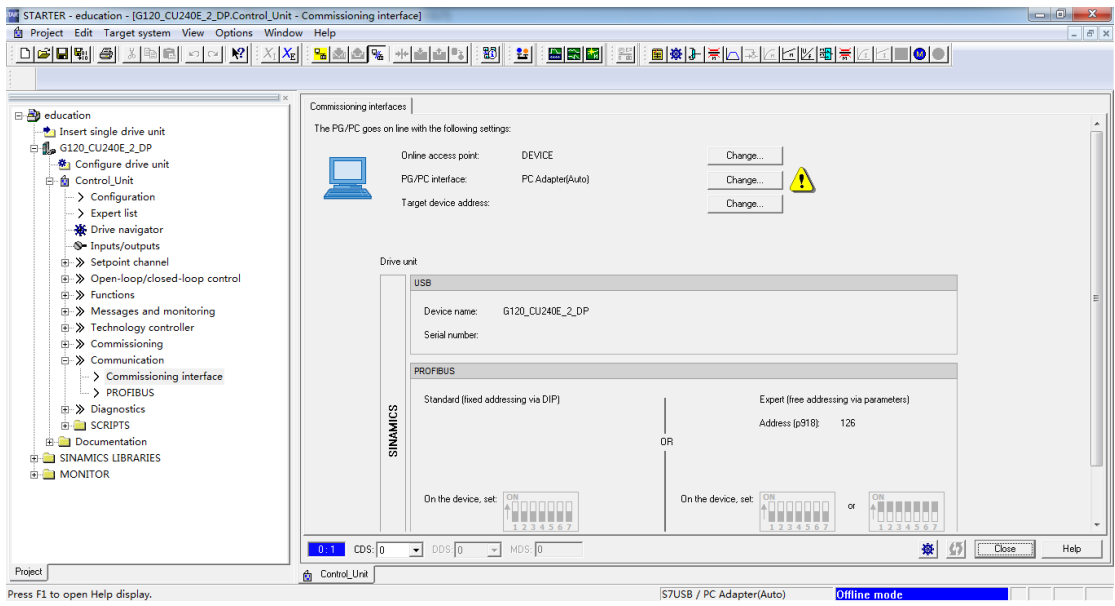

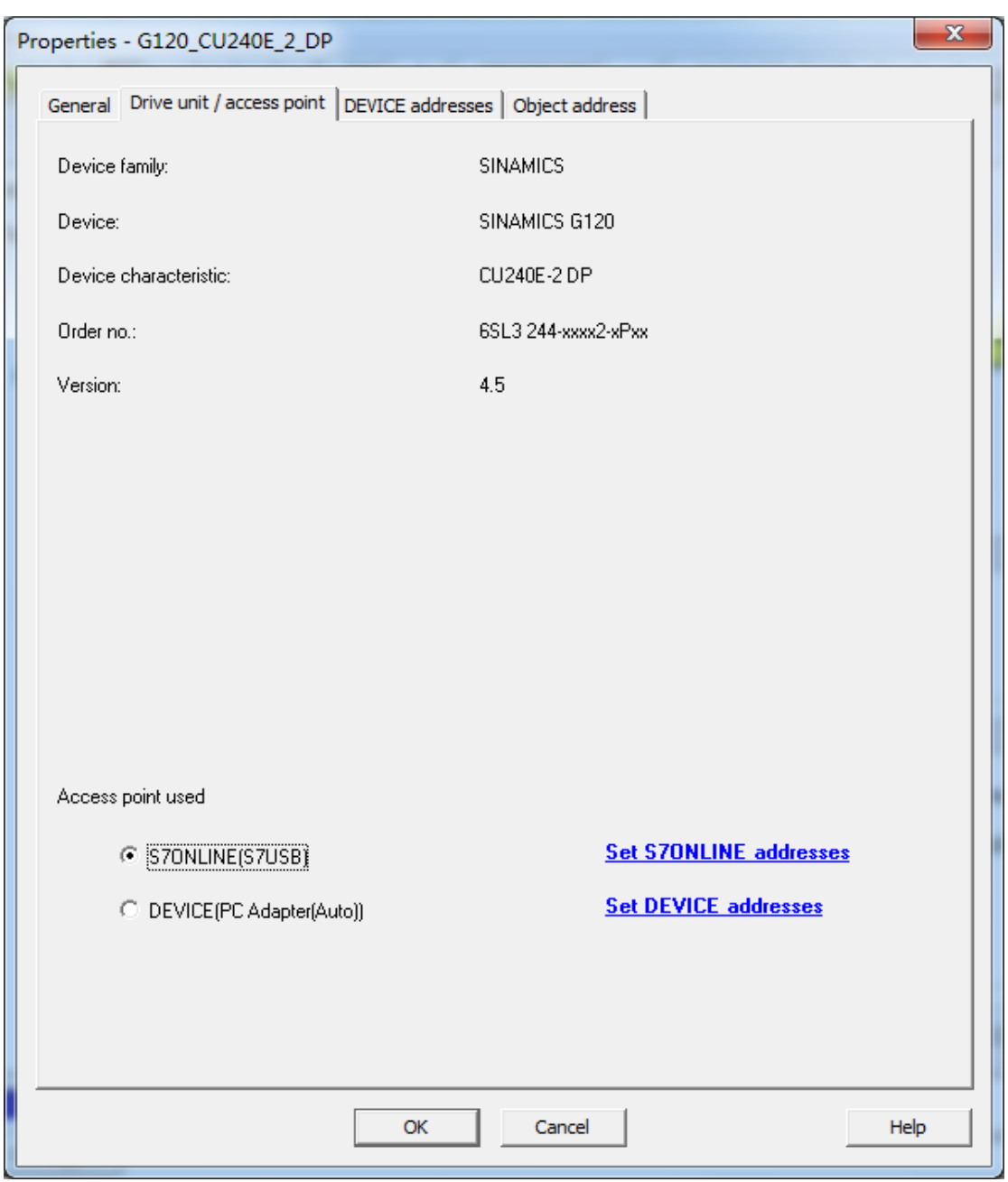

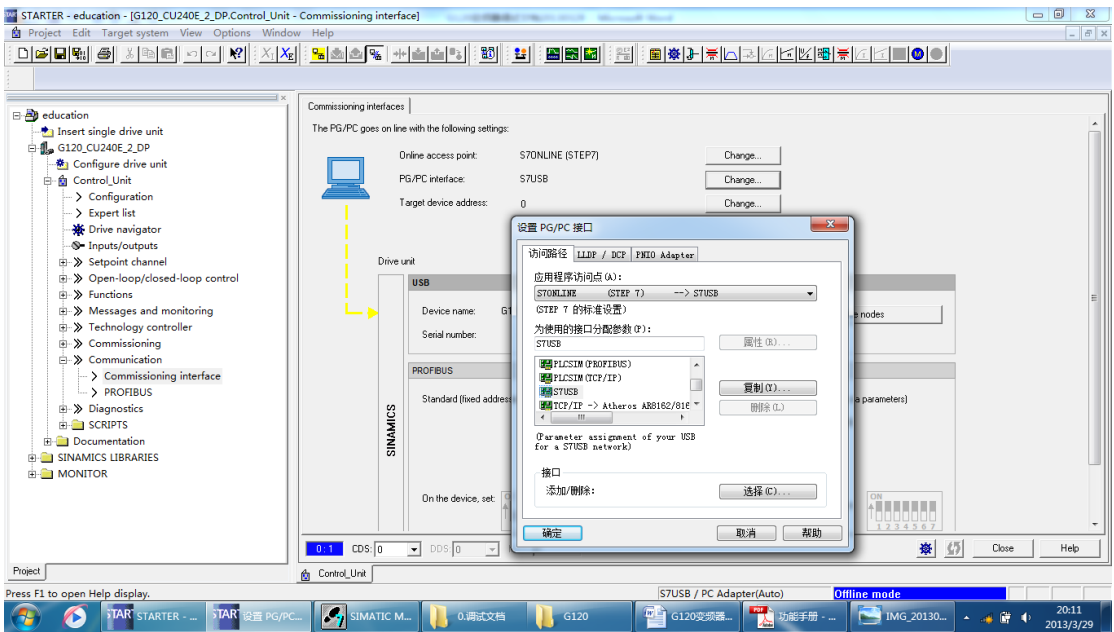

17. 通过连接和可访问的借口可以进行对应的连接

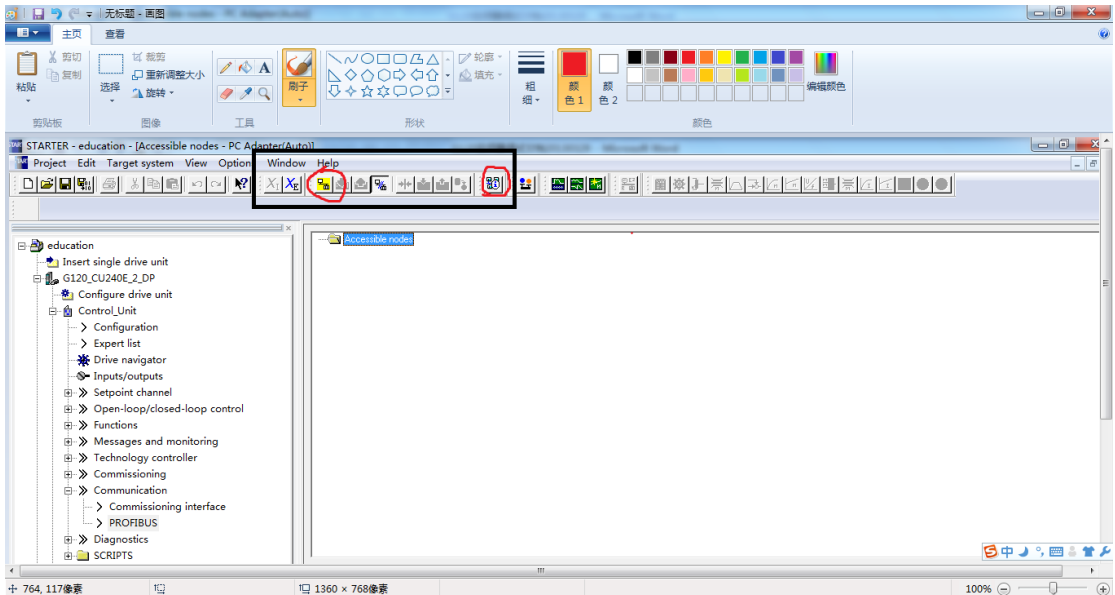

18. 通过下载将设定的内容传送到变频器

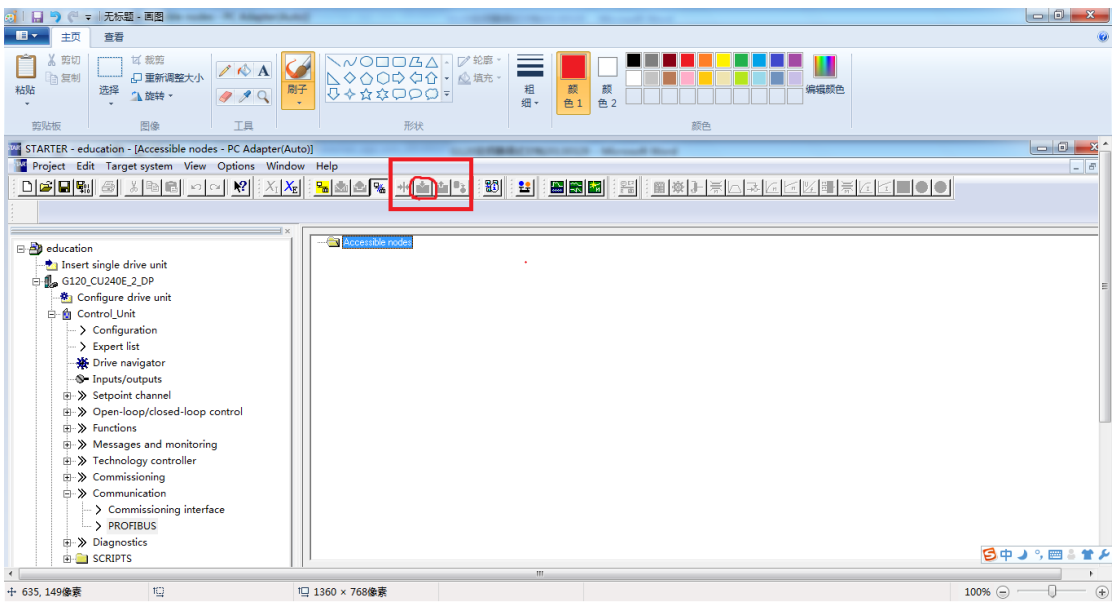

19. 进行 copy ram to rom 的工作

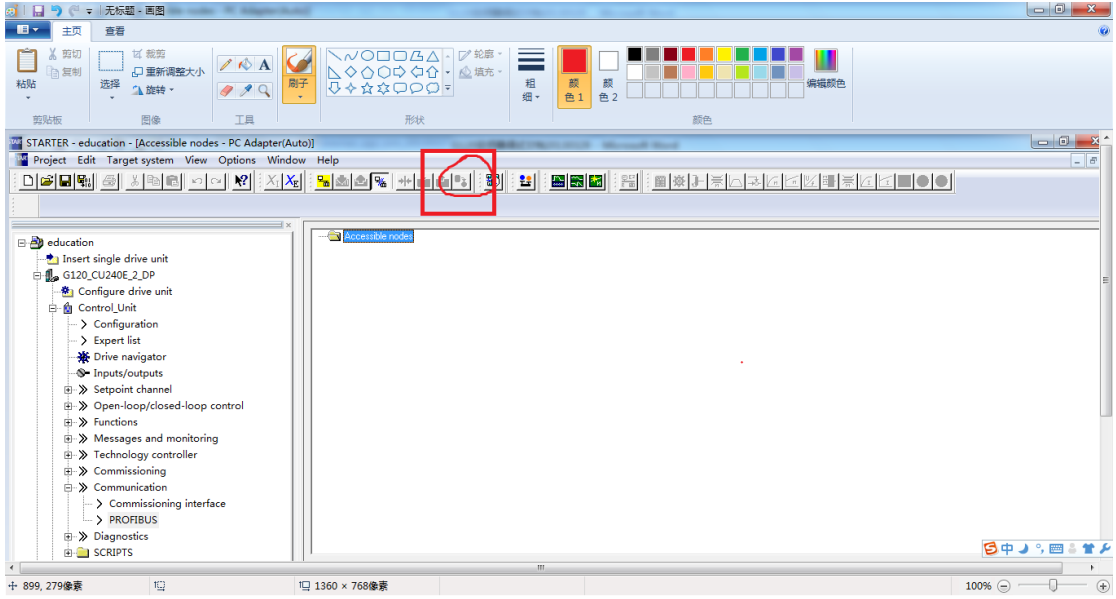

进行 copy RAM to ROM,如果不进行此项设定的话, 那么出现的的效果是如果断电的情况下, 变频器的参数不会被保存下来。

# 三抱闸的控制

采用 starter 控制抱闸的打开和闭合,具体流程如下所示

1. 选择 control-unit 中的 function,双击 function

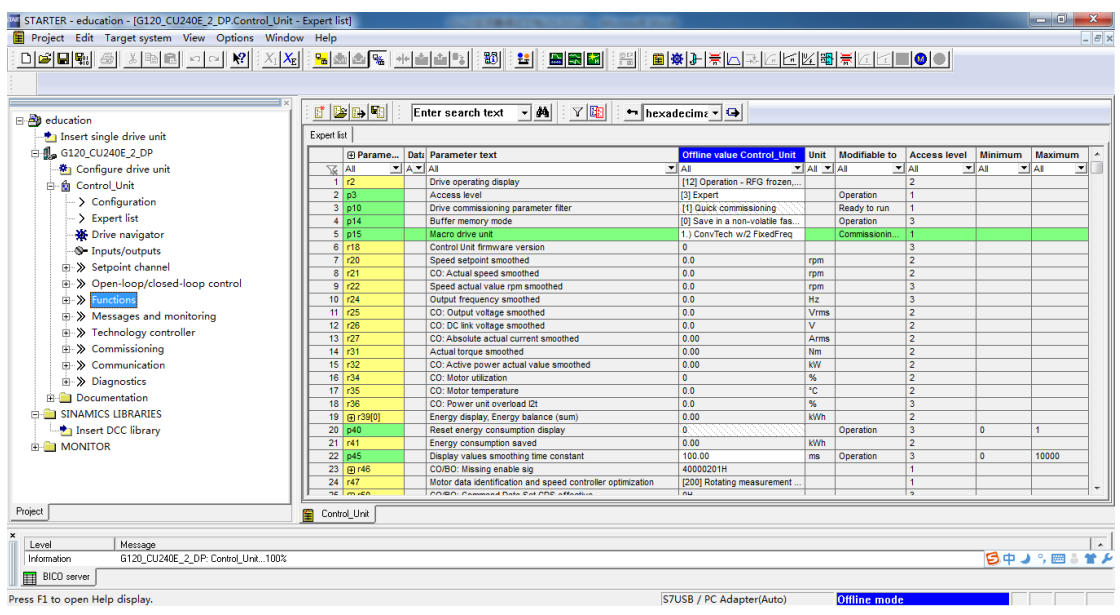

#### 2. 选择 brake control

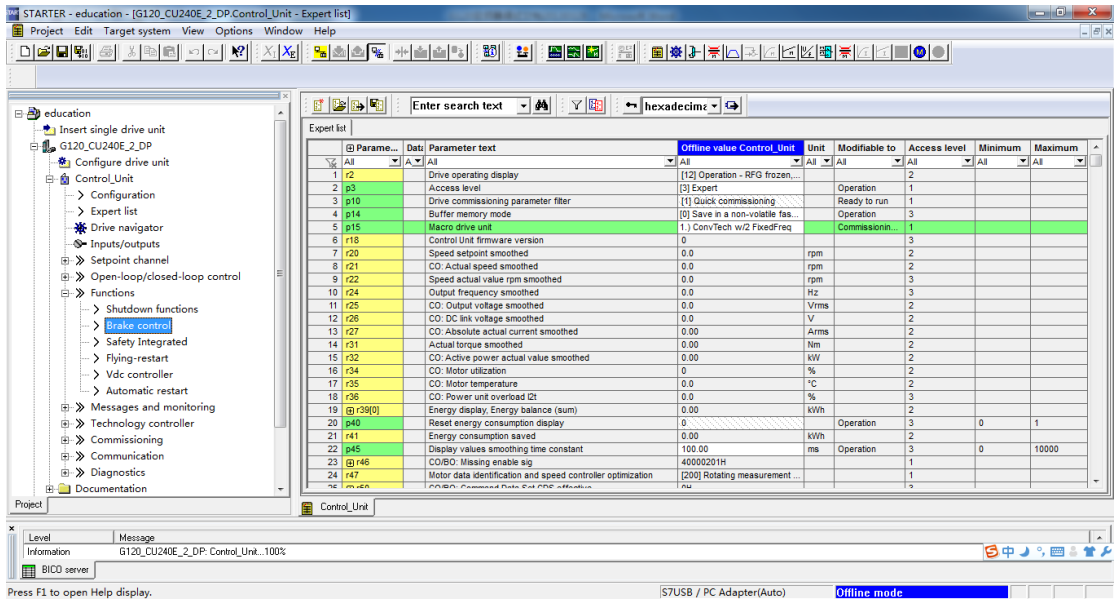

3. 双击 brake control

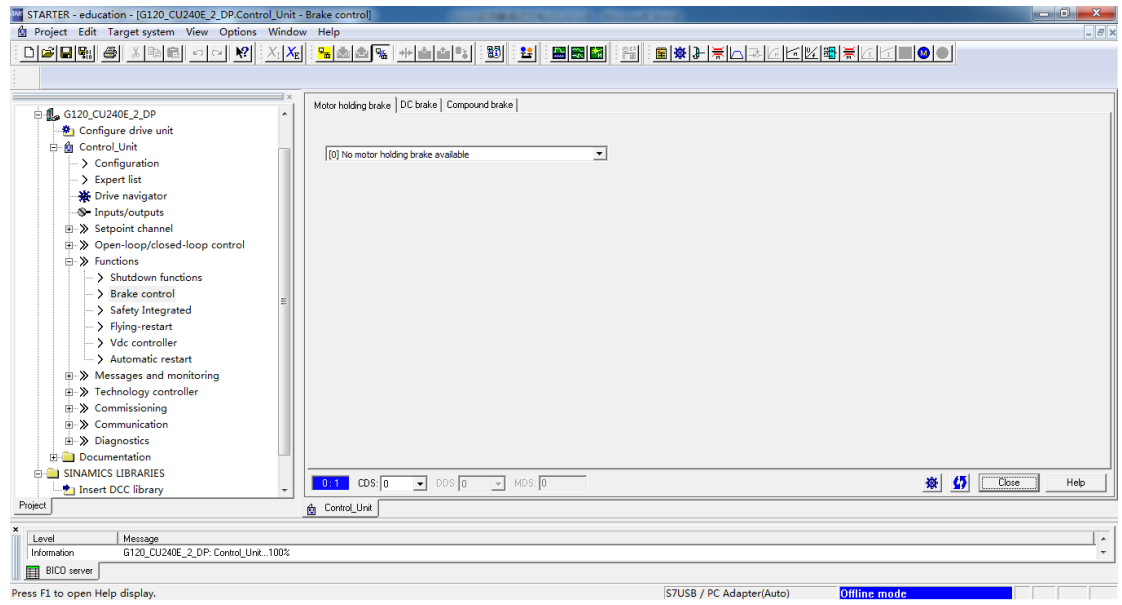

4. 在选项中选择合适的功能

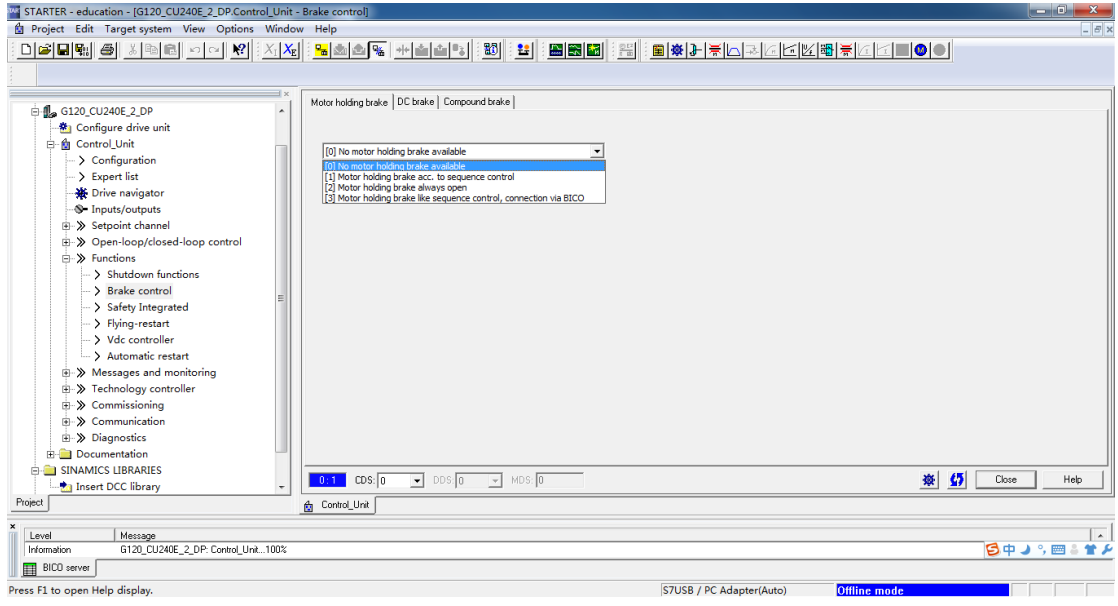

5. 选择方式一

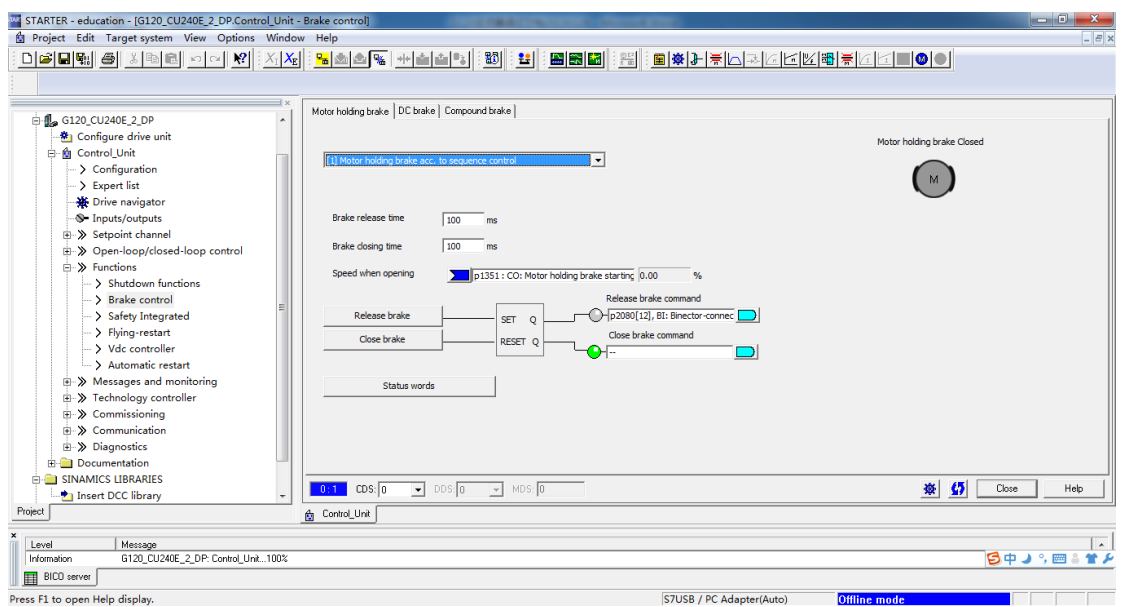

6. 我们选择 DO2 作为抱闸控制的端子,原来端子 DO2 的定义内容

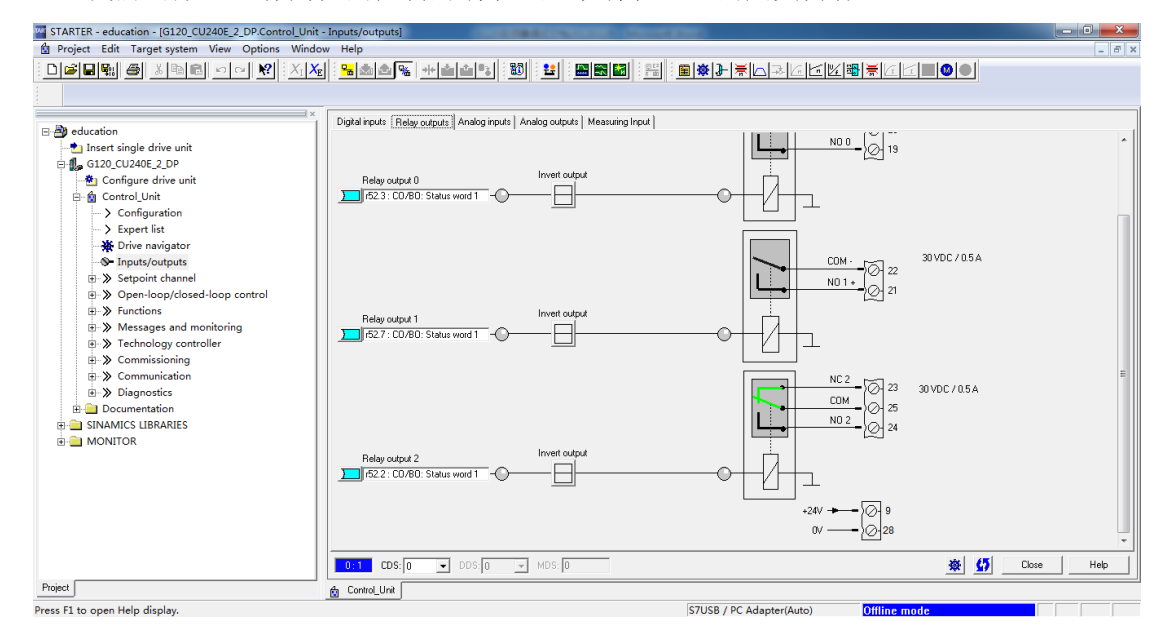

7. 更改后的 DO2 端子的定义

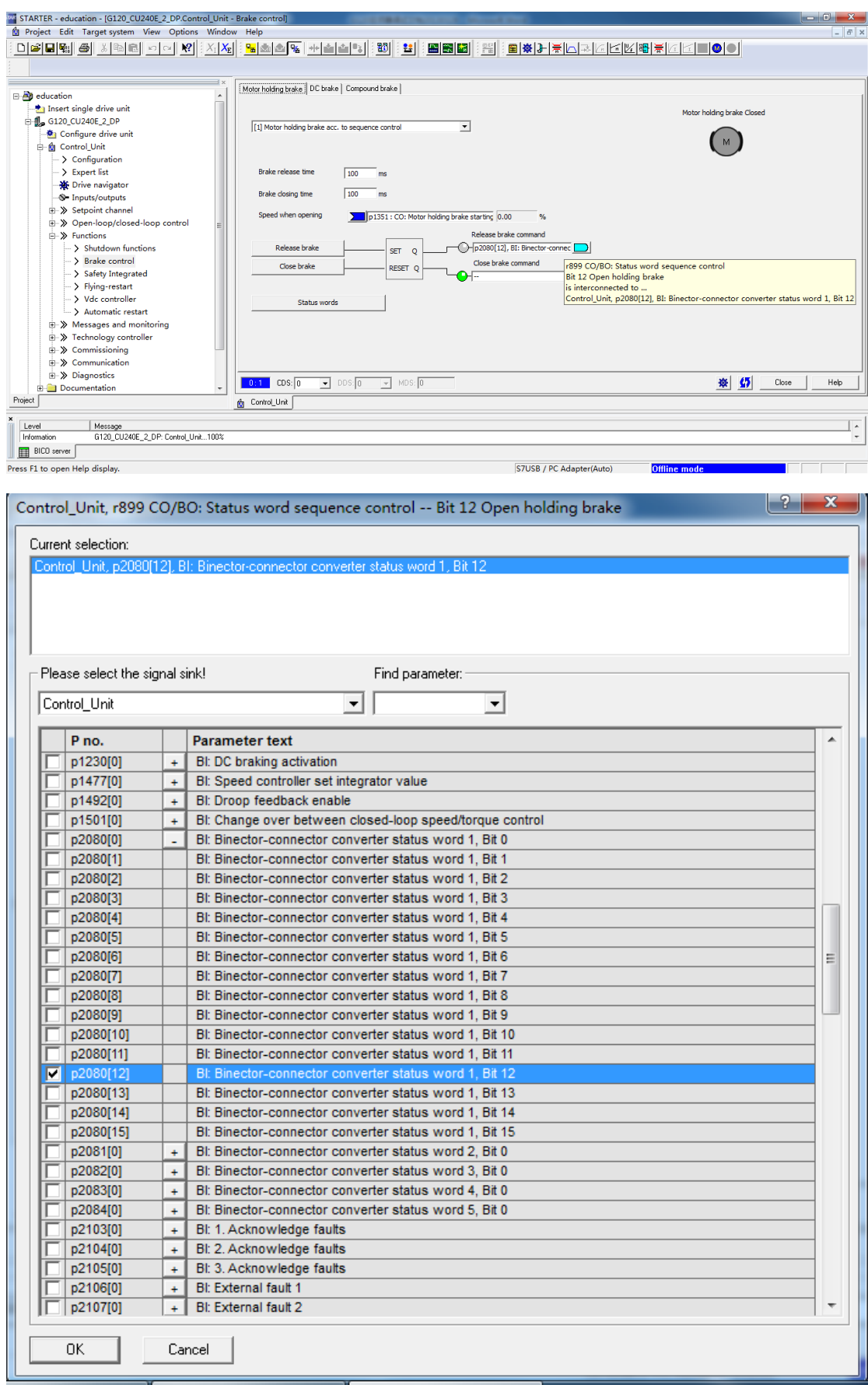

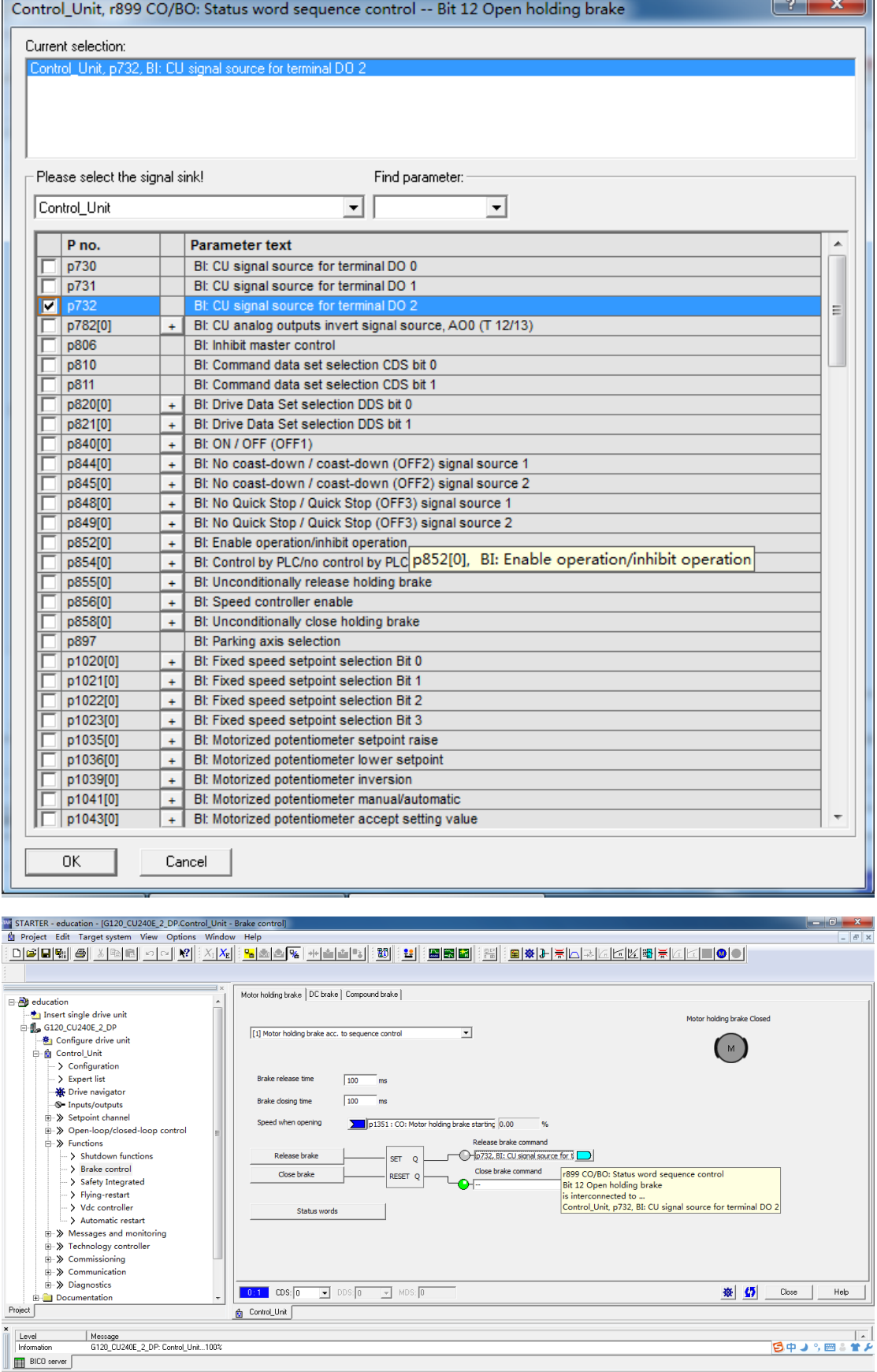

Press F1 to open Help display.

STUSB / PC Adapter(Auto) **Offline mode** 

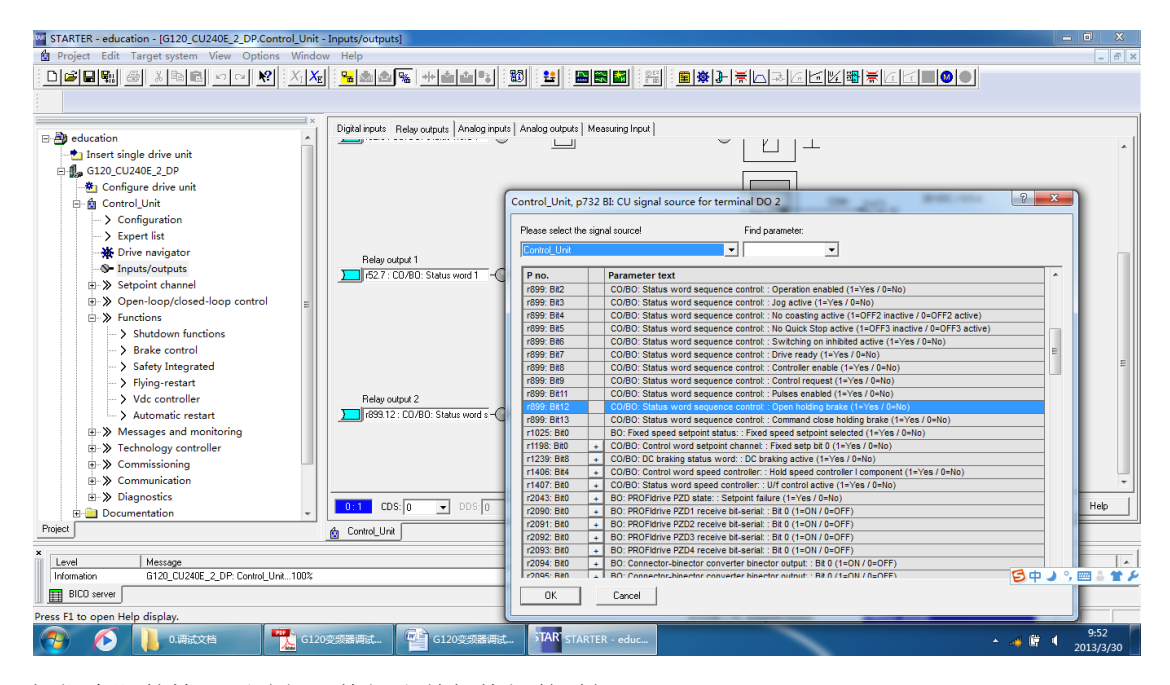

根据实际的情况更改打开抱闸和关闭抱闸的时间

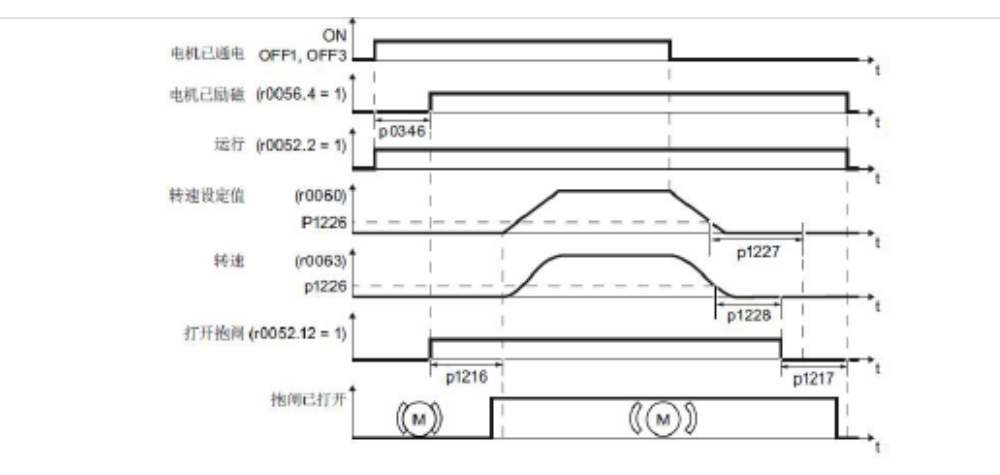

#### 图 5-6 抱闸控制时序图

- 1. 发出 ON 指令(接通电机)后, 变频器开始对电机进行励磁。励磁时间(P0346)结束后, 变频 器发出打开抱闸的指令:
- 2. 此时电机保持静止, 直到延迟 P1216 时间后, 抱闸才会实际打开:
- 3. 抱闸打开延迟时间结束后, 电机开始加速到目标速度:
- 4. 发出 OFF 指令 (OFF1或 OFF3) 后, 电机减速, 如果发出 OFF2 指令抱闸立刻闭合;
- 5. 如果转速设定值、当前转速低于阈值 P1226, 监控时间 P1227 或 P1228 开始计时。
- 6. 一旦其中一个监控时间(P1227或P1228)结束, 变频器控制抱闸闭合。电机静止, 但仍保持 通电状态:
- 7. 在 P1217 时间内抱闸闭合:

四速度环的控制

#### 4.2 静态识别

当使用矢量控制方式时, 为了取得良好的控制效果必须进行电动机参数的静态识别, 以构建准确的电机 模型。静态识别过程:

- 1. 快速调试过程中或快速调试完成后, 设置 P1900=2, 此时会出现 A07991 报警;
- 2. 给变频器启动命令, 此时变频器启动向电机内注入电流, 电机会发出吱吱的电磁噪声。该过程持 续时间因电机功率不同会有很大差异, 电机功率越大持续时间约长, 小功率电机通常只需要十几 秒钟:
- 3. 如果没有出现故障, 变频器停止, A07991 报警消失, P1900 被复位为 0 表示静态识别过程结 束。如果出现 F7990 表示电机数据监测错误, 可能由于电机铭牌数据不准确或电机接法错误导 致;
- 4. 设置 P0971=1 保存静态识别参数。

#### 4.3 动态优化

当使用矢量控制方式时, 变频器做静态识别后可选择进行动态优化, 以检测电机转动惯量和优化速度环

- 参数。在进行动态优化时电机会以不同的转速旋转来优化速度控制器。静态识别过程:
	- 1. 快速调试完成,静态识别完成后;
	- 2. 设置 P1900=3, 此时会出现 A07980 报警;
	- 3. 给变频器启动命令, 电机会按照不同的速度进行旋转测量;
	- 4. 变频器停止, A07980 报警消失, P1960 被复位为 0 表示动态优化过程结束;
	- 5. 设置 P0971=1 保存动态优化参数。
- 注: 为了保证测量准确请脱开电机负载。